# **How to Create & Publish Call for Tender Junior Cycle Schoolbook Scheme 2024/25**

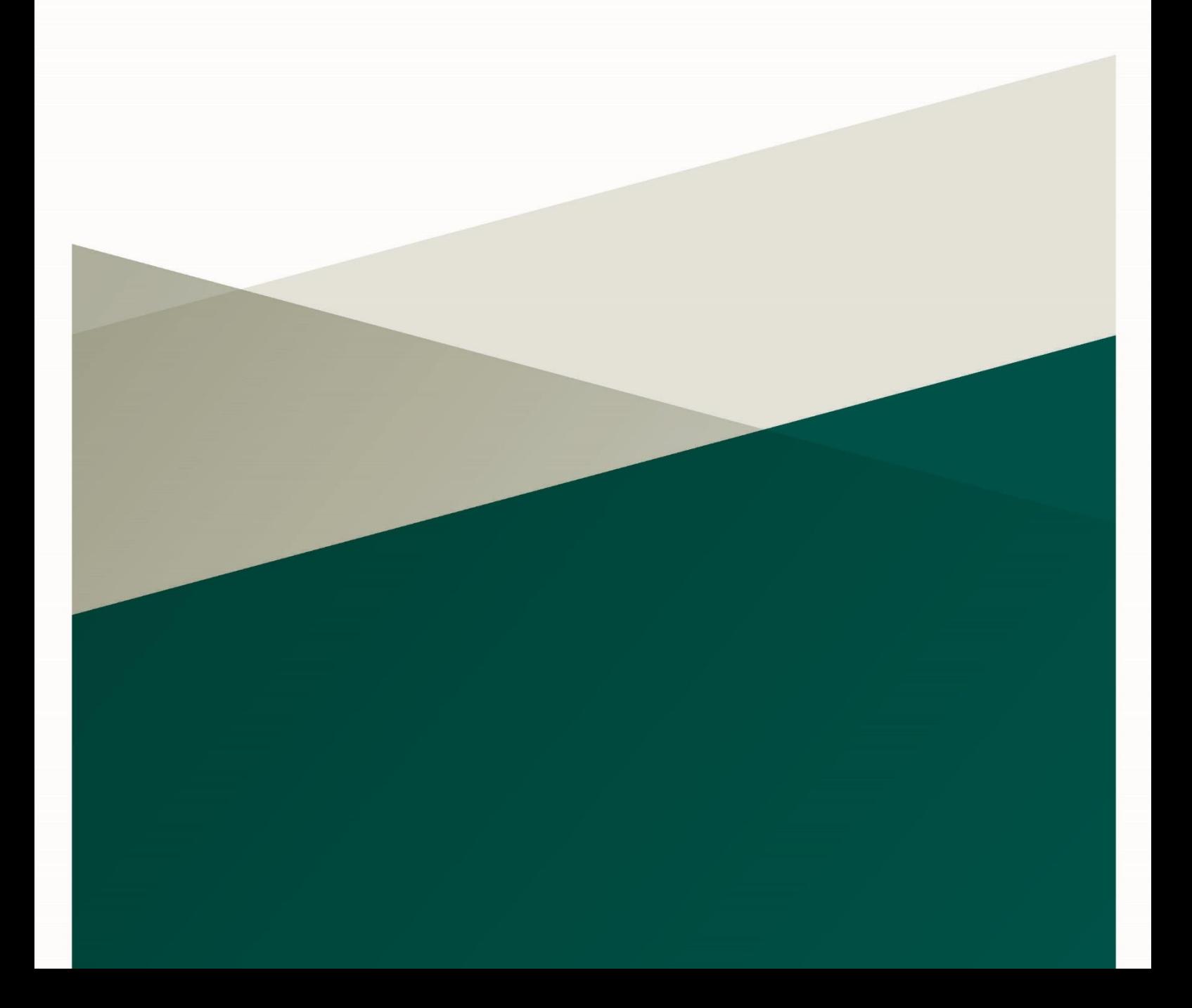

# **Document Control**

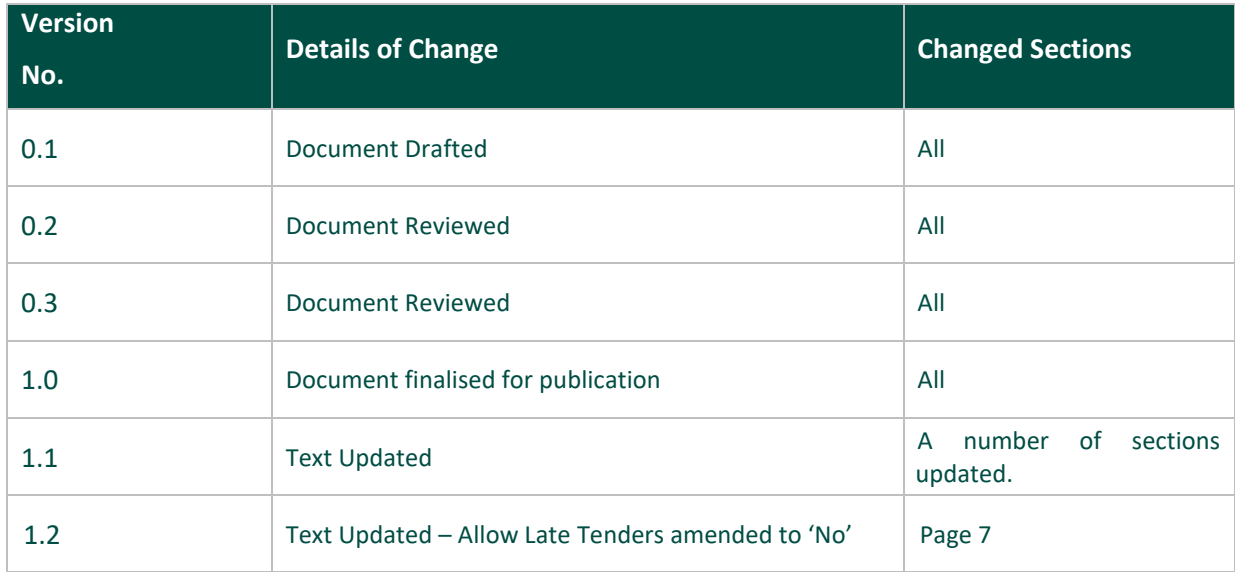

# **Contents**

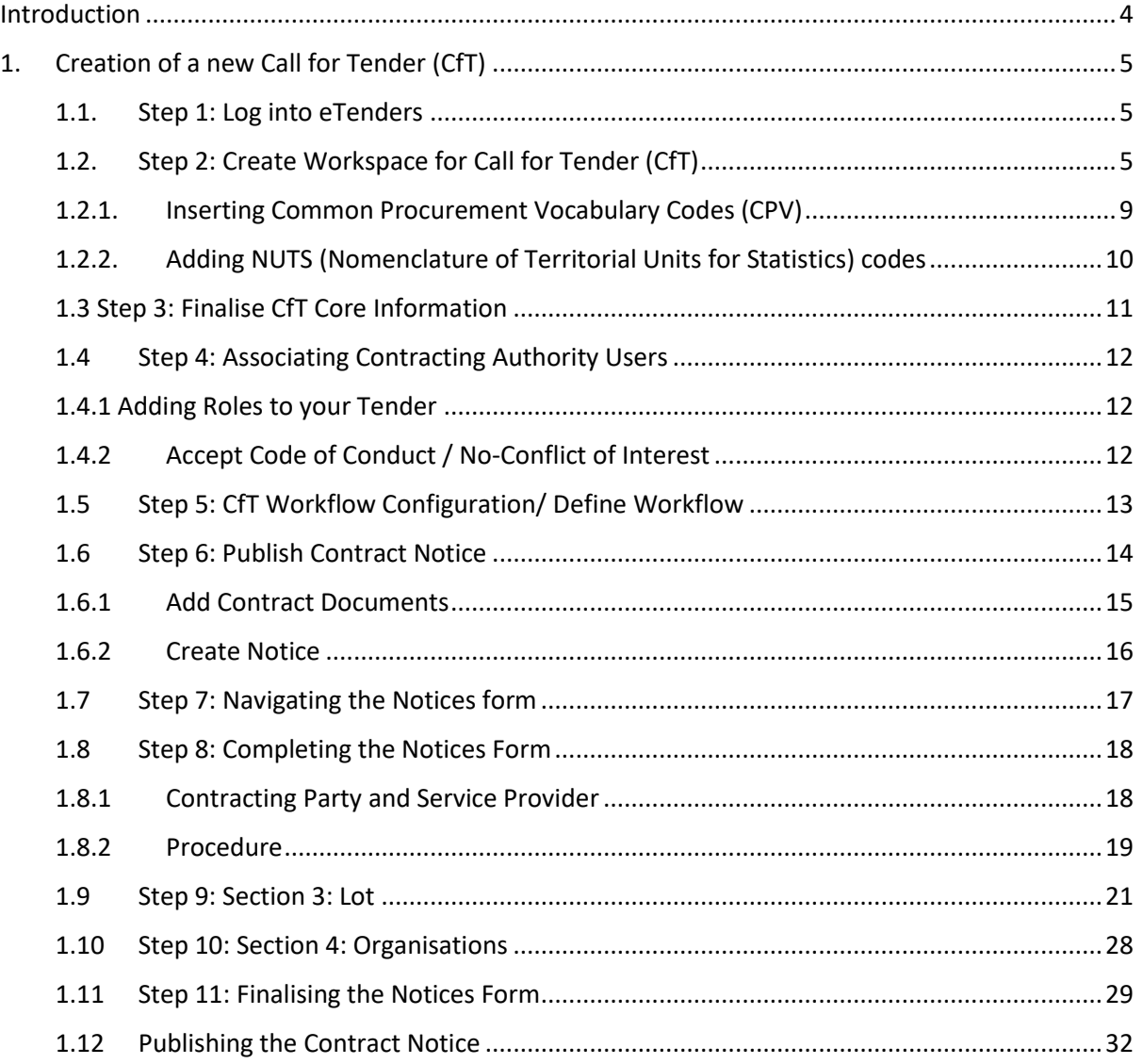

# <span id="page-3-0"></span>**Introduction**

This guidance is designed to assist post-primary school leaders of Voluntary, Community and Comprehensive schools with creating a Call for Tender (CfT) and publishing it on the eTenders platform.

You can access eTenders at [https://www.etenders.gov.ie.](https://www.etenders.gov.ie/)

This guide should be read after you have registered on eTenders. A separate guide is available to assist you with registering and setting up user profiles on eTenders.

You can find more details about the Junior Cycle Schoolbook Scheme in the 'Junior Cycle Schoolbook Scheme Guidance 2024/25' which is available [here.](https://www.gov.ie/en/publication/5652a-schoolbooks-scheme-for-junior-cycle-in-post-primary-schools/)

You can also find a procurement guidance document to assist schools [here.](https://www.gov.ie/pdf/?file=https://assets.gov.ie/289967/b8ce0159-9631-4e82-bb3e-550a00ce9321.pdf#page=null)

Further guidance documents and resources designed to help schools with procurement are also available on [www.gov.ie/schoolbookschemes](http://www.gov.ie/schoolbookschemes) and [www.spu.ie/schoolbooks-scheme/.](http://www.spu.ie/schoolbooks-scheme/)

Schools are required to publish a Call for Tender on eTenders where the estimated value of the contract exceeds €50,000.

Before proceding with this guide, it is recommended that a school completes its Call for Tender (CfT), Tender Response Document (TRD), and pricing schedule. These will need to be uploaded to eTenders as part of this guide.

Template version of these documents are available at [https://www.spu.ie/schoolbooks-scheme/,](https://www.spu.ie/schoolbooks-scheme/) and schools are only required to fill in the sections indicated.

# <span id="page-4-0"></span>**1.Creation of a new Call for Tender (CfT)**

There are two stages to creating a CfT:

- 1. Create the CfT Workspace
- 2. Finalise CfT Core Information

Although many fields are not marked as mandatory at stage 1 (for example., Create CfT Workspace), they are mandatory for Stage 2, to finalise the CfT. You should complete all fields referenced in the table below in Stage 1 and then for Stage 2 you will validate the data and save the CfT.

**Note:** Once the CfT has been saved at Stage 1 or Stage 2, many fields cannot be updated. To amend the CfT the user will have to delete the CfT and start again. Users as advised to carefully review the data entered before saving.

# **1.1.Step 1: Log into eTenders**

<span id="page-4-1"></span>Log into your Contracting Authority Procurement Coordinator (CAPC) profile on [https://www.etenders.gov.ie.](https://www.etenders.gov.ie/)

You can find a guide for registering on eTenders at [https://www.spu.ie/schoolbooks](https://www.spu.ie/schoolbooks-scheme/)[scheme/.](https://www.spu.ie/schoolbooks-scheme/)

# **1.2.Step 2: Create Workspace for Call for Tender (CfT)**

<span id="page-4-2"></span>To create a new CFT workspace the user should click on "Create New CfT" as seen in Figure 2.1.

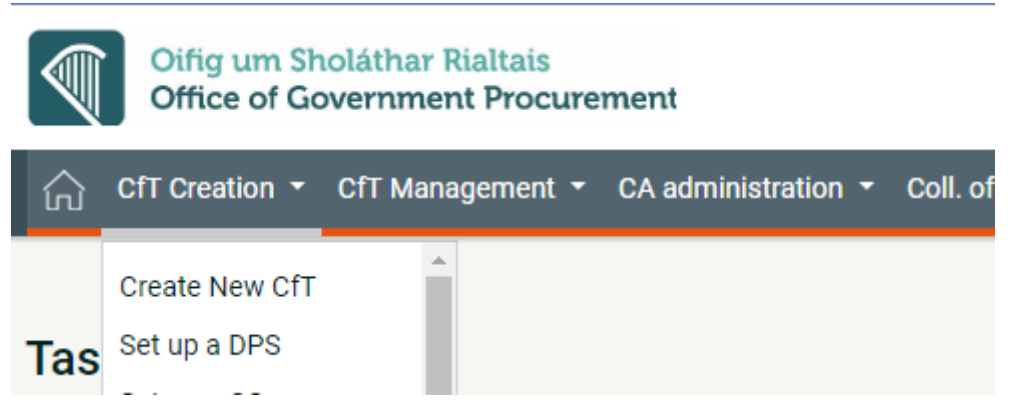

Figure 2.1

This will load a webpage entitled 'Create CfT Workspace'. This webpage has a series of fields that need to be completed.

The following sections of the guide provide recommended text for schools to use when completing this form.

Users are required to complete the mandatory fields (marked with an asterisk). These are marked in the below table with an asterisk (\*).

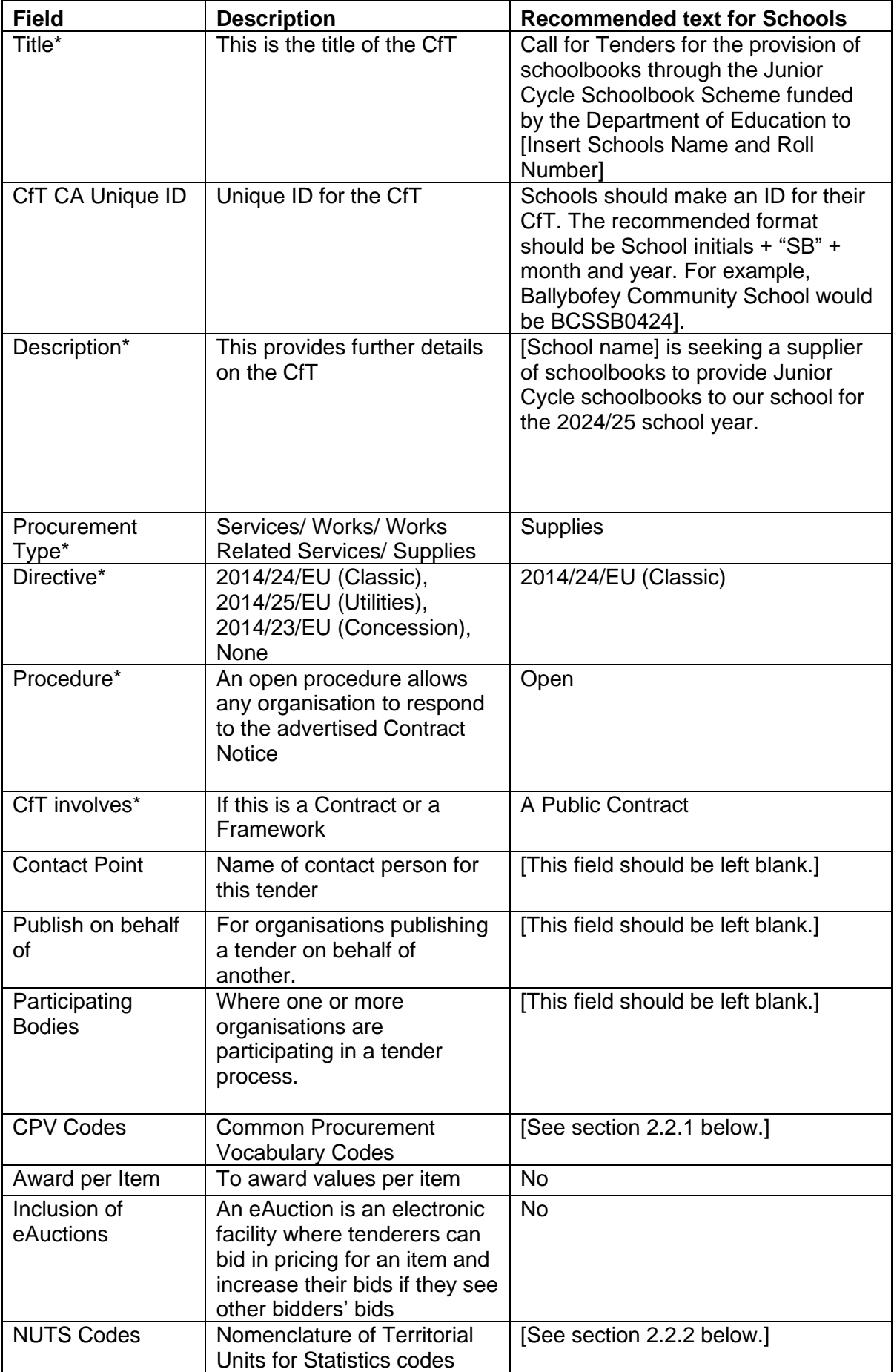

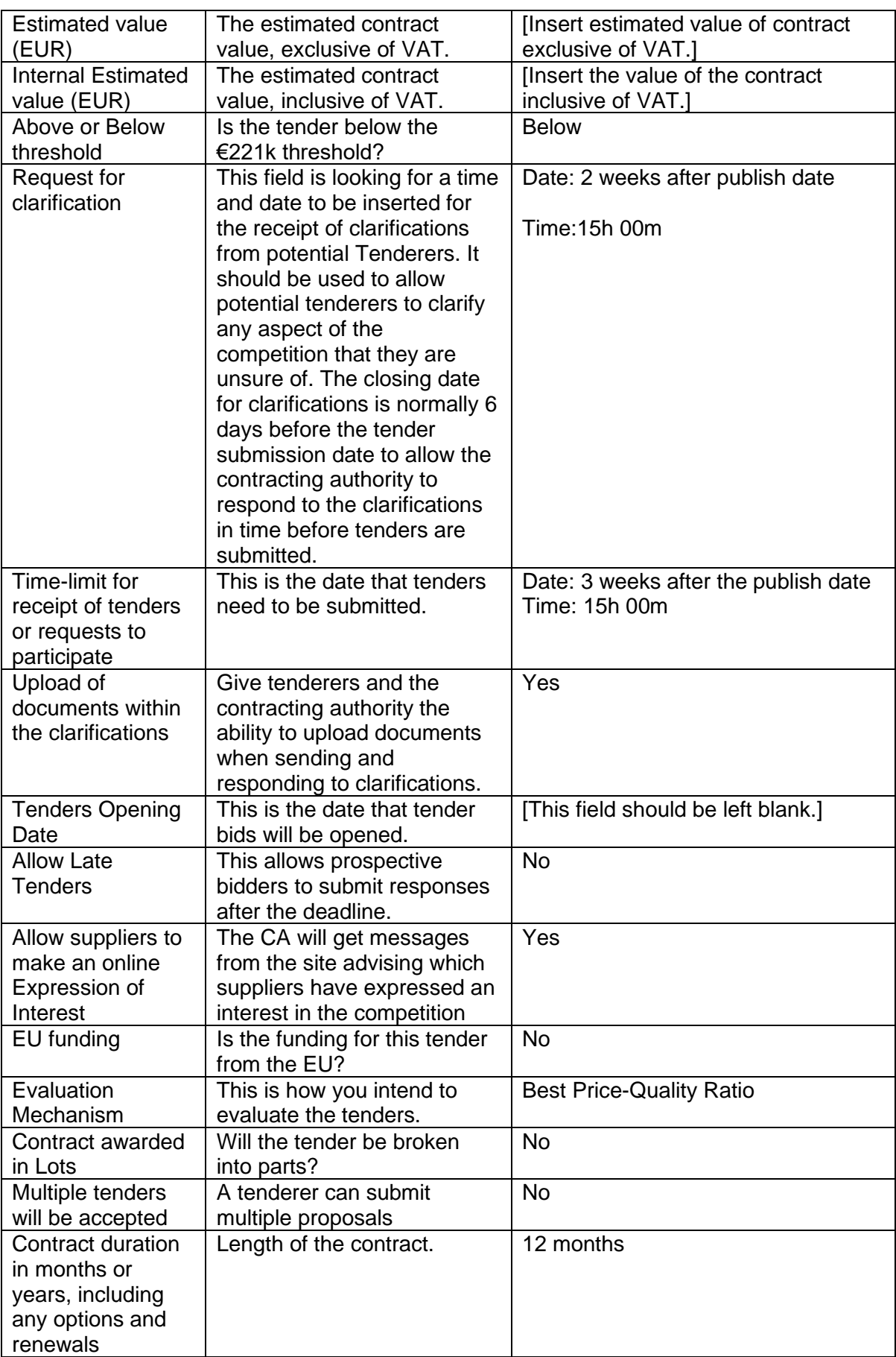

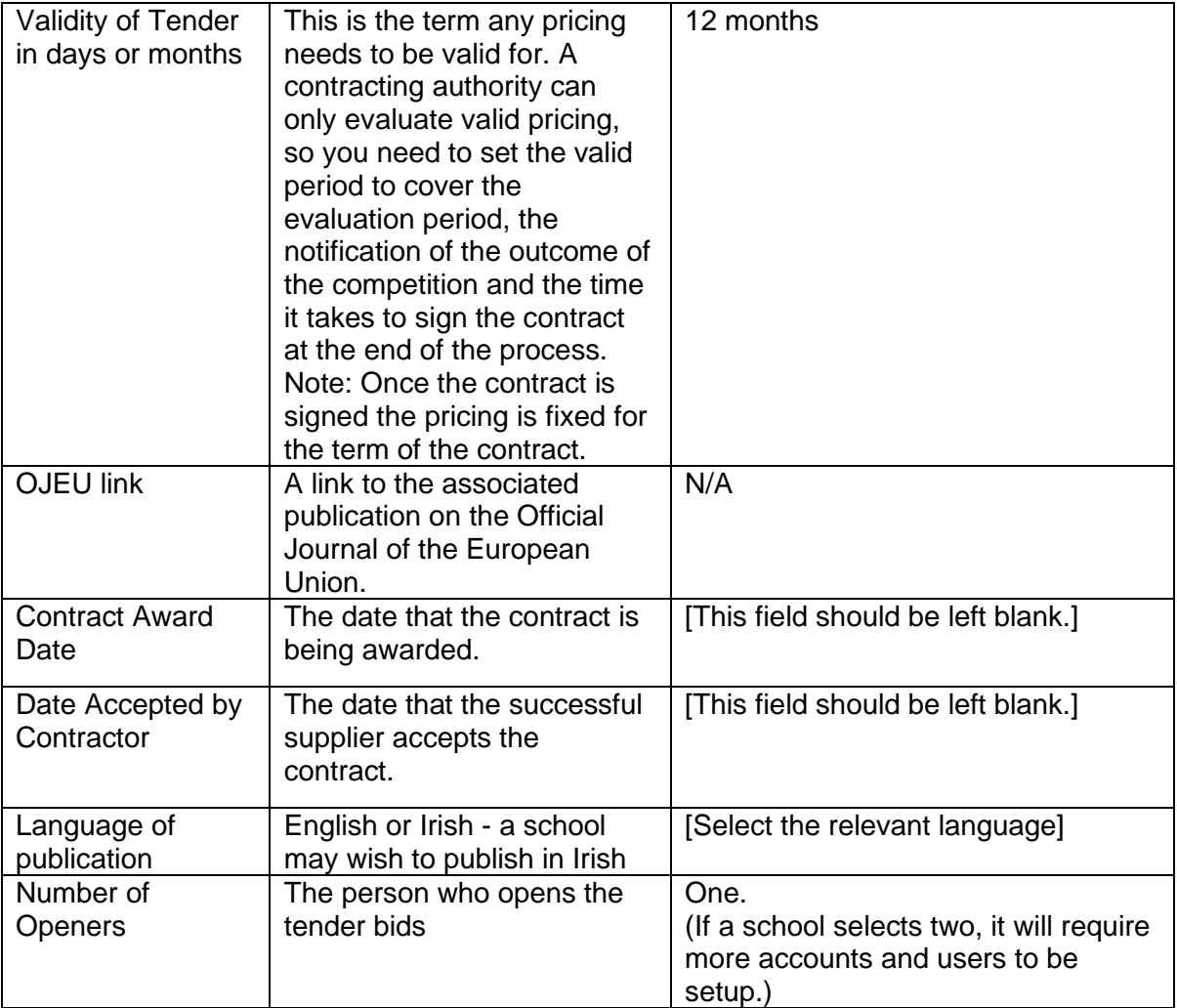

Once all fields in table above have been completed, click '**Create CFT Workspace**' as seen in Figure 2.2.

**CREATE CFT WORKSPACE** 

Figure 2.2

As show in Figure 2.3, this will create a draft CfT.

**View CfT Workspace** CFT: AINE TEST 2 (STATUS: DRAFT) MY CFT ROLE IS: PO/TC TENDER SUBMISSION DEADLINE IN (DAYS/HOURS):  $14/2$ NAME OF CONTRACTING AUTHORITY: Department of Education STATUS: **Draft** TITLE: CET CA HINIOHE IN

**Search** 

# **1.2.1. Inserting Common Procurement Vocabulary Codes (CPV)**

<span id="page-8-0"></span>**Note: when following the steps below, it is important that you search for 'schoolbooks' first.** 

To insert a Common Procurement Vocabulary (CPV) code, the platform provides a code selector functionality that is accessible when the user clicks on the search icon in Figure 2.4.

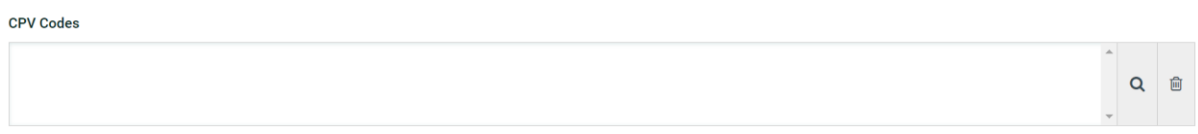

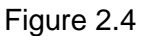

# The screen pictured in Figure 2.5 will then appear:

| a 35000000-Security, fire-fighting, police and defence equipment<br><b>Selected Items</b><br>Submit<br>Cancel | Search<br>Q<br><b>Search results</b><br><b>2Synchronise List</b><br><b>+Add to list</b> | <b>MAIN PANEL CPV</b><br>□ 03000000-Agricultural, farming, fishing, forestry and related products<br>□ 09000000-Petroleum products, fuel, electricity and other sources of energy<br>14000000-Mining, basic metals and related products<br>□ 15000000-Food, beverages, tobacco and related products<br>$\Box$ 16000000-Agricultural machinery<br>m 18000000-Clothing, footwear, luggage articles and accessories<br>□ 19000000-Leather and textile fabrics, plastic and rubber materials<br>22000000-Printed matter and related products<br>□ 24000000-Chemical products<br>30000000-Office and computing machinery, equipment and supplies except furniture and software<br>国<br>packages<br>[ 31000000-Electrical machinery, apparatus, equipment and consumables; lighting<br>El 32000000-Radio, television, communication, telecommunication and related equipment<br>a 33000000-Medical equipments, pharmaceuticals and personal care products<br>□ 34000000-Transport equipment and auxiliary products to transportation |
|----------------------------------------------------------------------------------------------------|-----------------------------------------------------------------------------------------|----------------------------------------------------------------------------------------------------|
|                                                                                                    |                                                                                         |                                                                                                    |
|                                                                                                    |                                                                                         |                                                                                                    |

Figure 2.5

In the Search field as shown in Figure 2.6, enter the CPV code 'schoolbooks' and click search icon.

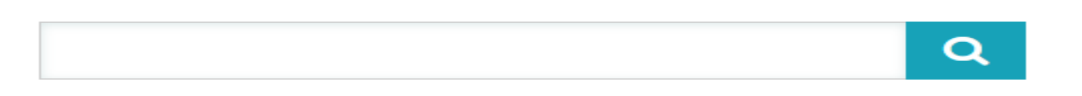

Figure 2.6

All relevant codes will appear in the Search Results field. Click '+Add to List' as can be seen in Figure 2.7.

#### **Search results**

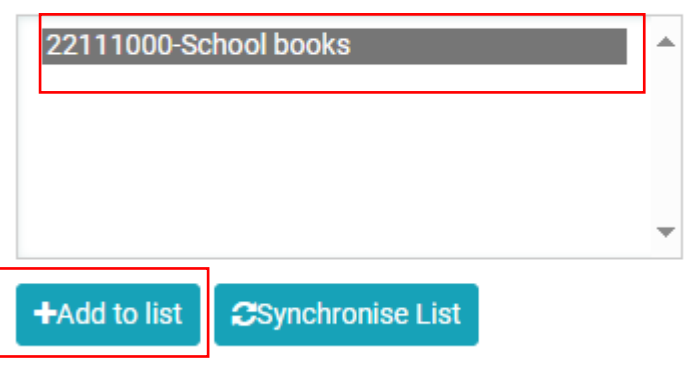

Figure 2.7

Repeat process for CPV Code 'Textbooks'. As shown in Figure 2.8, when both codes have been added to Selected Items, click Submit.

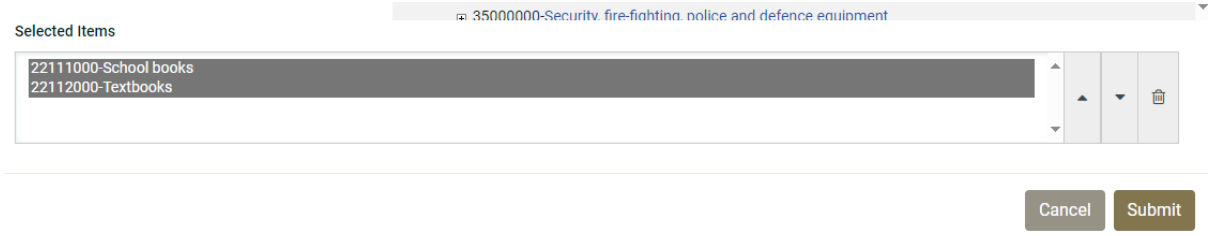

Figure 2.8

# **1.2.2. Adding NUTS (Nomenclature of Territorial Units for Statistics) codes**

<span id="page-9-0"></span>Use the same process to add NUTS code when searching for 'Ireland' as seen in Figure 2.9.

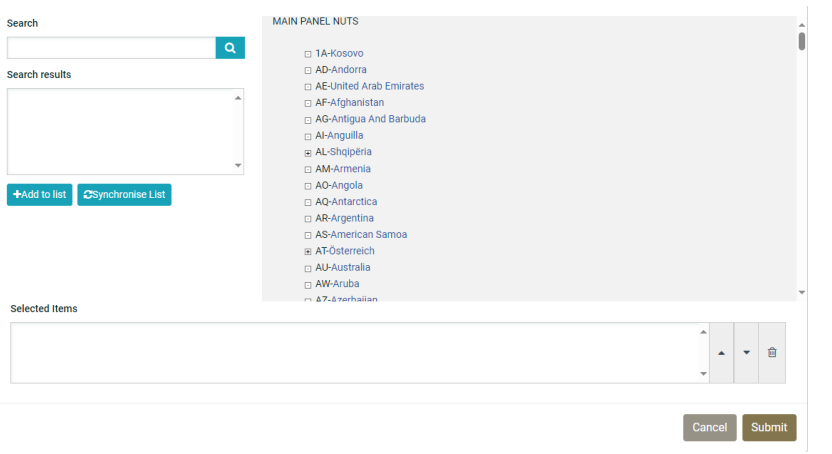

Figure 2.9

Add IE-Éire/Ireland to the list and click Submit.

# <span id="page-10-0"></span>**1.3 Step 3: Finalise CfT Core Information**

As shown in Figure 2.10, click the 'Home' button at the top of the page.

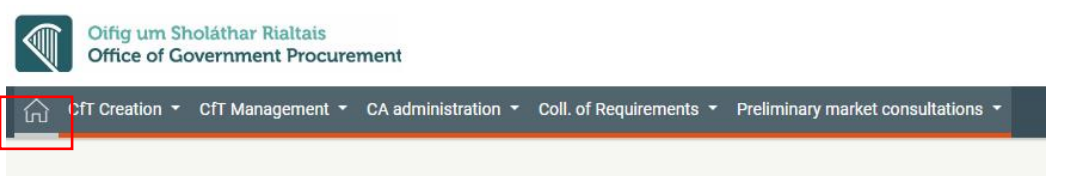

Figure 2.10

A list of tasks will appear similar to Figure 2.11:

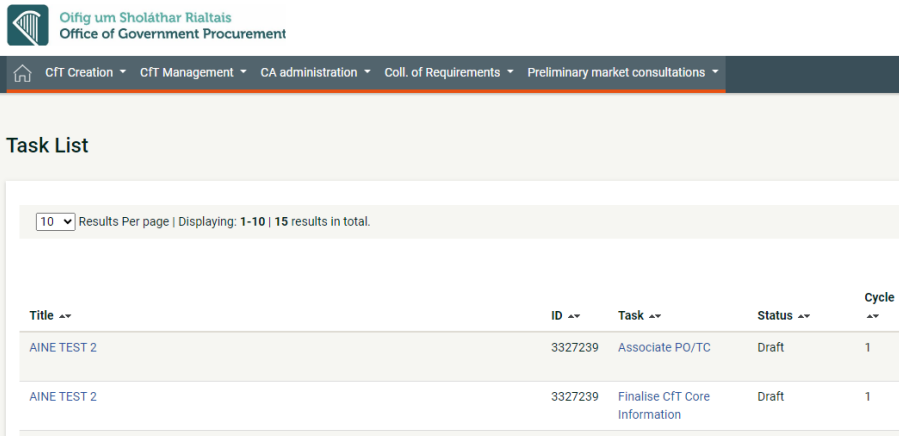

Figure 2.11

As in Figure 2.12, locate the CfT with task 'Finalise CfT Core Information' and click on 'Finalise CfT Core Information':

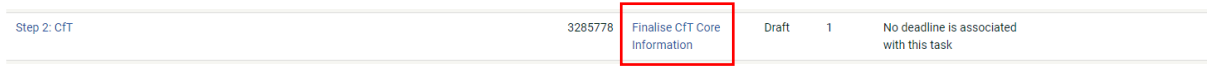

Figure 2.12

The CfT Workspace page will reappear in edit mode as shown in Figure 2.13:

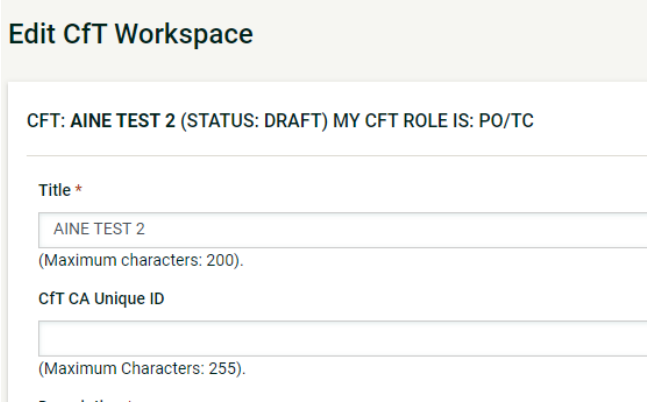

As in Figure 2.14, ensure all necessary fields are completed and click Save Changes.

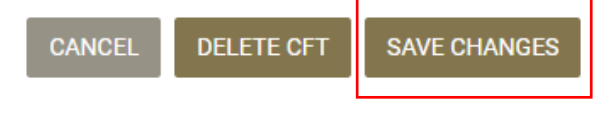

Figure 2.14

When you click Save Changes a number of pop-ups will appear asking for confirmation, click OK on these pop-ups.

# <span id="page-11-0"></span>**1.4 Step 4: Associating Contracting Authority Users**

# **1.4.1 Adding Roles to your Tender**

<span id="page-11-1"></span>To continue in the procurement process, click the 'Home' button

This will take you to your 'Task List'.

Find the task 'Associate PO/TC' and click on it.

As can be seen in Figure 2.15, click on Role drop-down and select final option: Po/TC + PO/OS + PO/ESR Candidate.

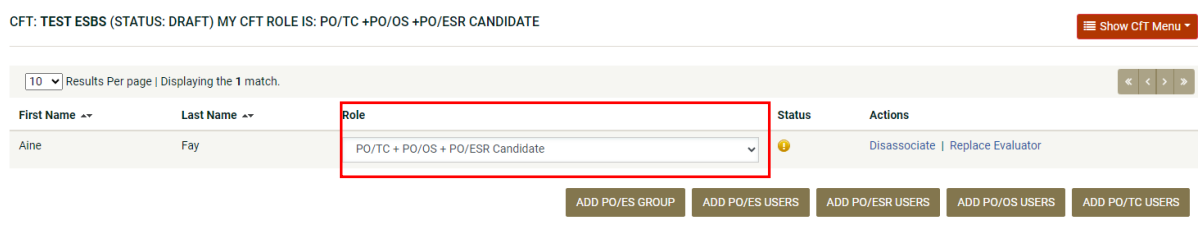

Figure 2.15

This will enable you to complete all roles for the CfT.

There is no need to save or click anything else.

Click on the 'Home' icon in the top left to return to your 'Task List'.

# **1.4.2 Accept Code of Conduct / No-Conflict of Interest**

<span id="page-11-2"></span>On the Task List Click on 'Accept code of conduct' as shown in Figure 2.16:

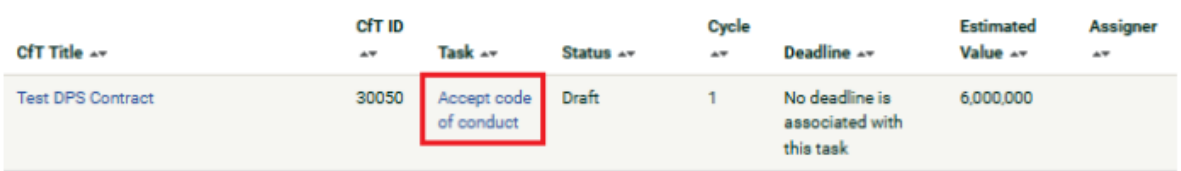

Figure 2.16

This will direct you to a new page where they are in a position to confirm your decision as follows:

- Text area for the user to provide comments if any
- Option Yes/ No to confirm whether they accept, or reject their association as evaluators to that CfT, and the 'Save' button to submit their response as seen below in Figure 2.17

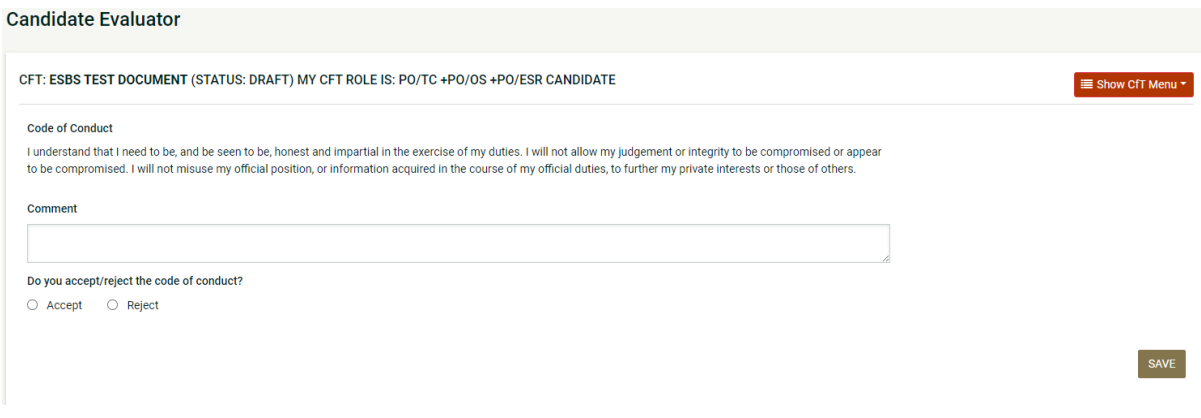

```
Figure 2.17
```
*Note:* In case the suggested evaluator rejects the code of conduct, role 'Candidate' Evaluator' is not automatically removed for their account, but a notification is sent to the PO/TC instead and it is to their discretion to assess the response, and manually disassociate that 'Candidate Evaluator'.

In such cases, a red warning is displayed in the Associated Officers page for that user, and they will not be assigned with the receipt of the 'Evaluator' role, thus will not be in a position to evaluate tenders.

# **1.5 Step 5: CfT Workflow Configuration/ Define Workflow**

<span id="page-12-0"></span>Click the Home button in the top left of the screen to return to your 'Task List':

Then select the 'Define Workflow' task as can be seen in Figure 2.18:

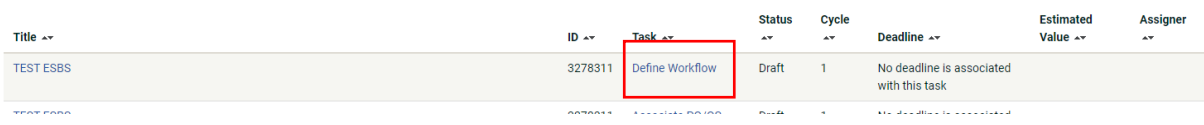

Figure 2.18

The platform allows users to define for each CfT, which of the CfT phases (steps) will be carried out online or offline (outside the system).

By selecting this functionality, the user decides which of the procurement process steps will take place online:

- Definition of the tender structure, and awarding criteria
- Tender submission and opening
- Tender evaluation and assignment of scores

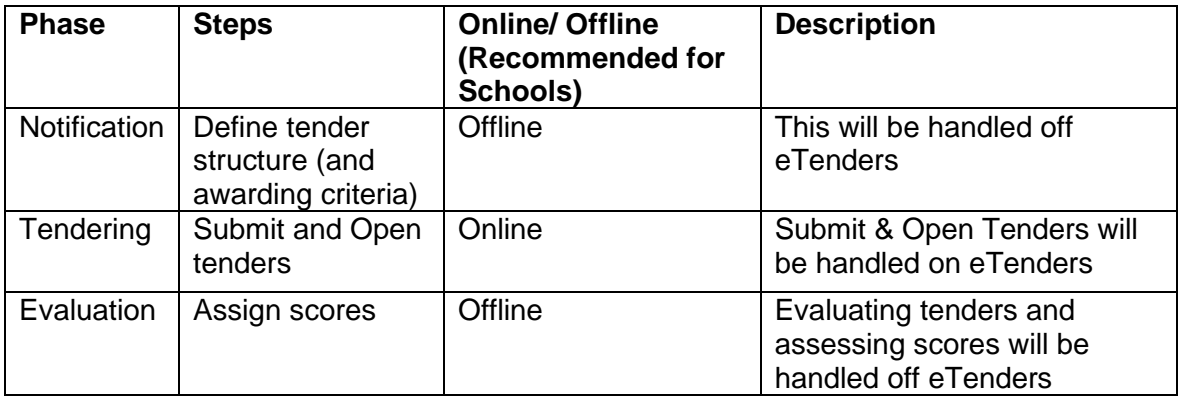

*Note:* Once you set Notification phase as Offline, the system will automatically change Evaluation to Offline also.

# **1. Notifications**

Offline: The criteria that will be used to evaluate tenders will not be structured within the system. The system will automatically de-activate the option to perform the evaluation of the received tenders Online.

#### **2. Tendering**

Online: Economic Operators will be allowed to create and submit their tenders using electronic means.

#### **3. Evaluation**

Offline: Evaluation of tenders will not be performed within the system. The Evaluating Staff Representative (ESR) will be required to submit the results of the offline evaluation procedure, when this is finalised, to the system.

Select the following options from the dropdowns and click 'Define CfT Workflow' as show in Figure 2.19:

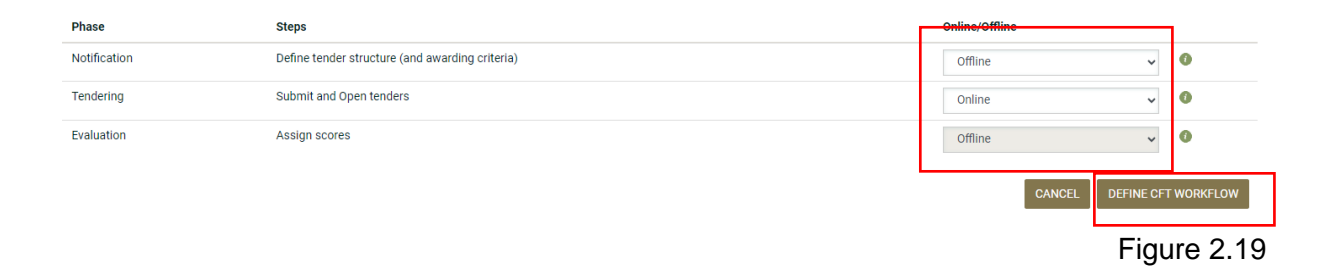

#### **1.6 Step 6: Publish Contract Notice**

<span id="page-13-0"></span>Click the Home button in the top left of the screen to return to your 'Task List' as shown in Figure 2.20.

Note that the task 'Associate PO/OS and PO/ES' will remain on your task list until the tender deadline has passed and further steps have been completed.

Select the 'Publish Contract Notice' task.

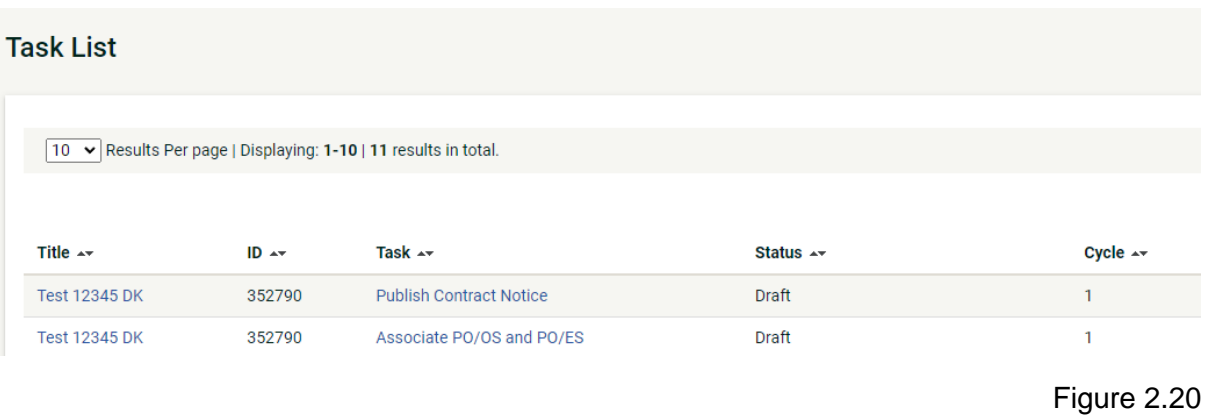

# **1.6.1 Add Contract Documents**

<span id="page-14-0"></span>Contract documents are additional documents that will be attached to the published Contract Notice. Select the 'Contract Documents' tab and then use the '+ Add Contract Document' button to add documents as can be seen in Figure 2.21.

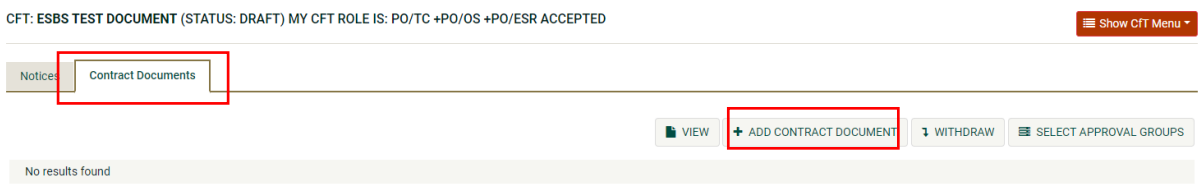

Figure 2.21

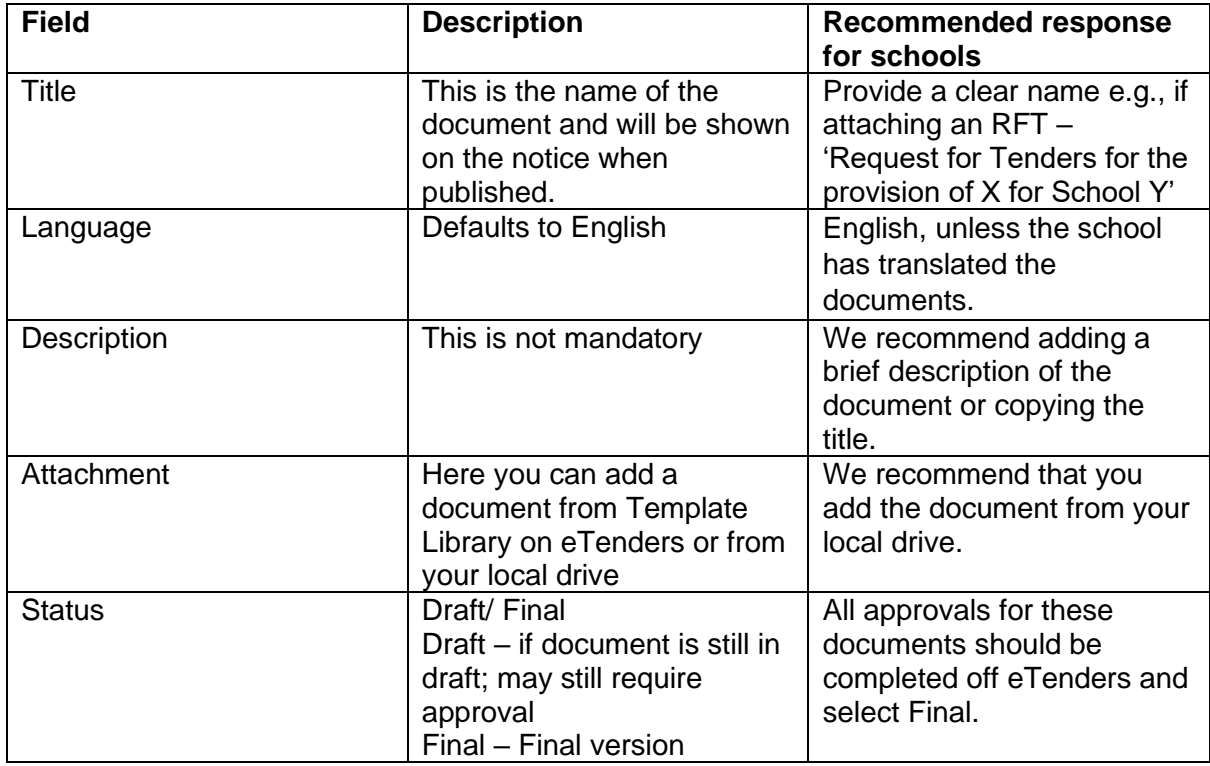

When adding a document, the following fields must be filled out:

Click 'Save'.

You can continue to add documents by clicking +Add Contract Document and following the same steps.

It is that you add the following Documents to the CfT Notice:

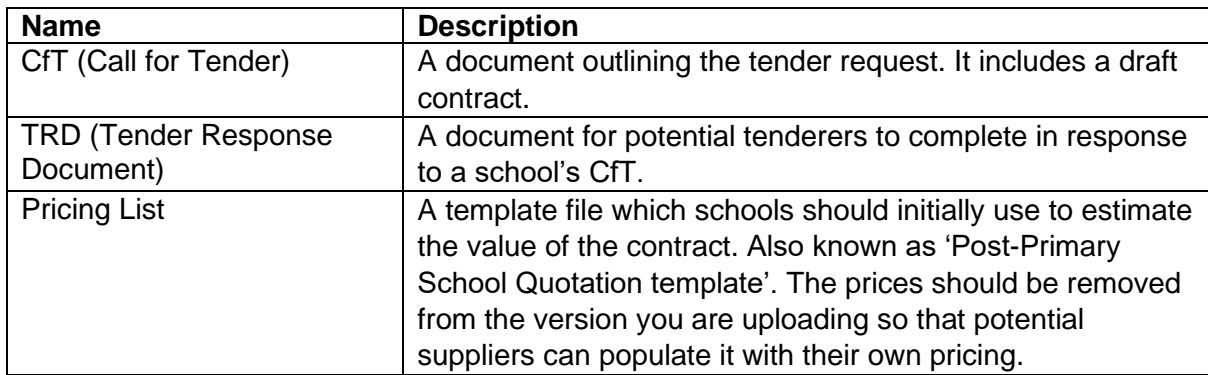

The above documents are available on [https://www.spu.ie/schoolbooks-scheme/.](https://www.spu.ie/schoolbooks-scheme/)

# **1.6.2 Create Notice**

<span id="page-15-0"></span>Select the first tab 'Notices' shown in Figure 2.22.

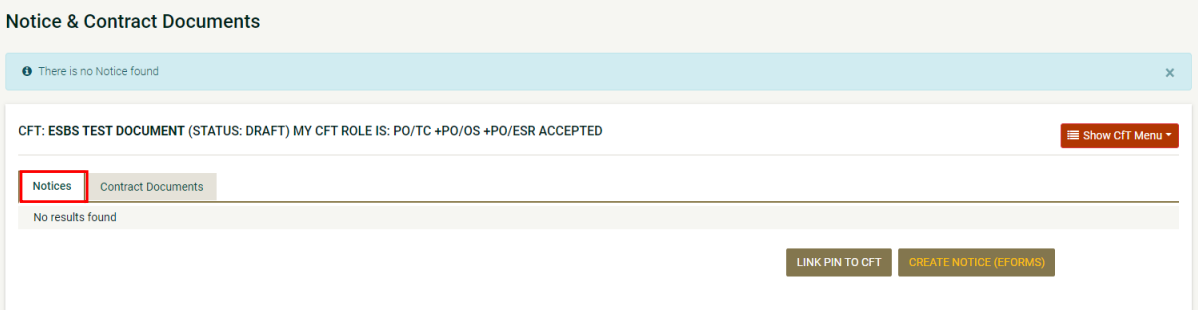

Figure 2.22

Then click on 'Create Notice (Eforms)'. This will cause a new window to pop up:

Complete this as follows:

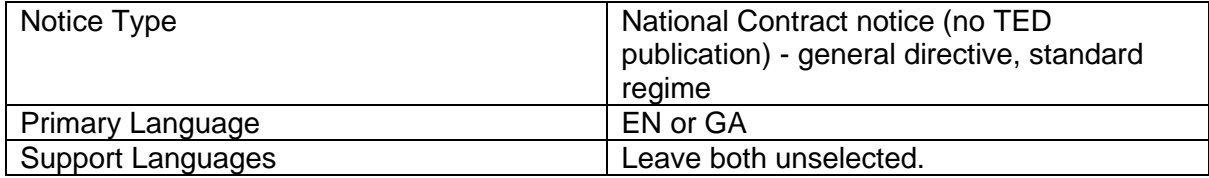

Click 'Create'.

# **1.7 Step 7: Navigating the Notices form**

<span id="page-16-0"></span>You will be directed to a new site with an eForm to complete as seen in Figure 2.23:

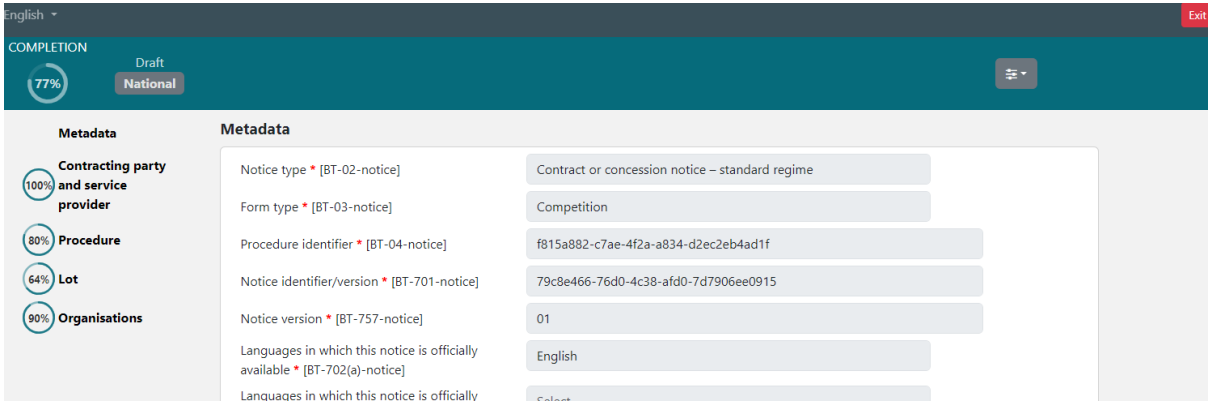

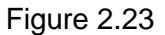

At the top left-hand corner shows the overall completion progress of the eForm as shown in Figure 2.24:

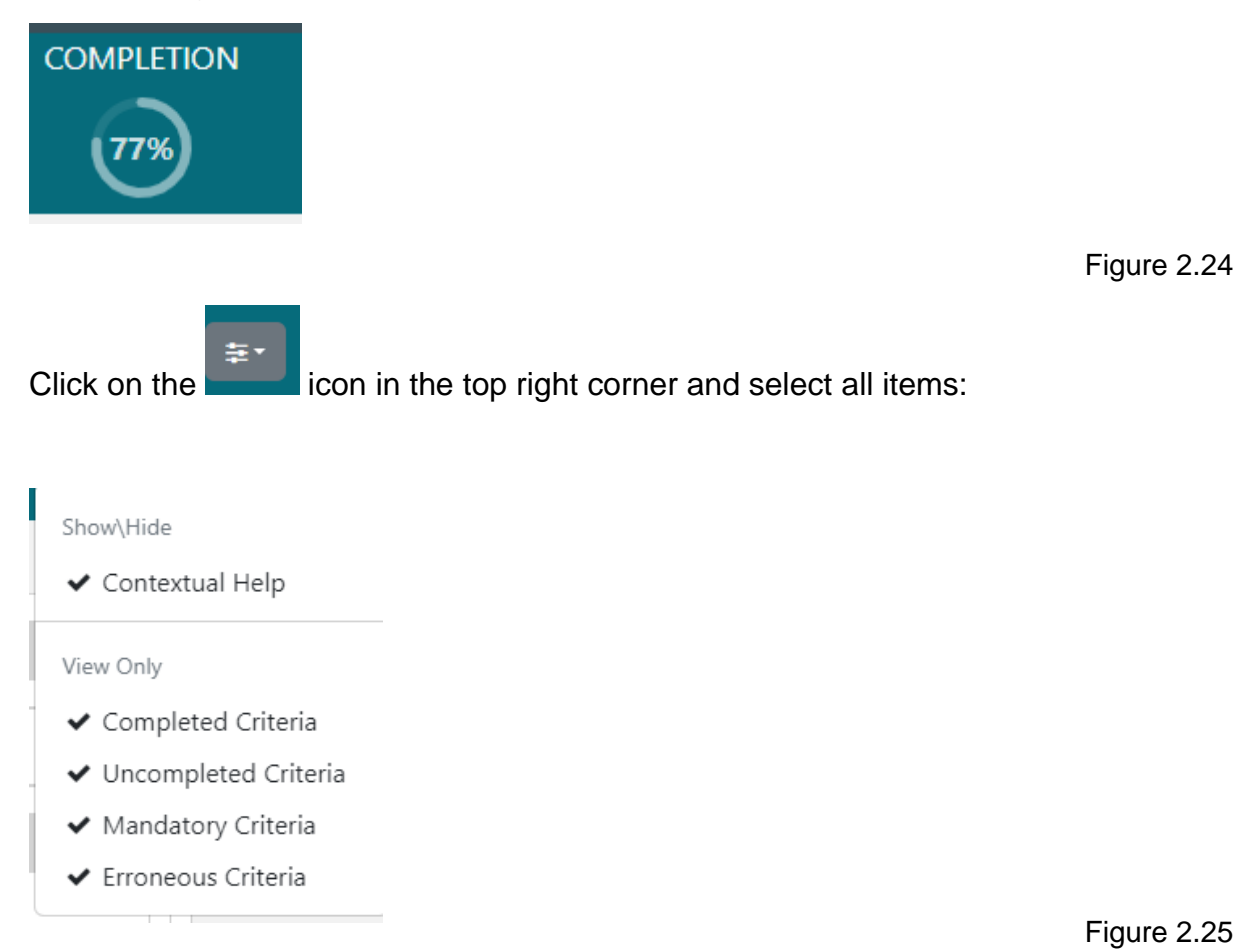

**Note:** The fields that must be completed are all given below.

In this section, you do not need to manually save the form. Instead, the form will update as you select options and a box will appear in the bottom right, indicating it has been saved:

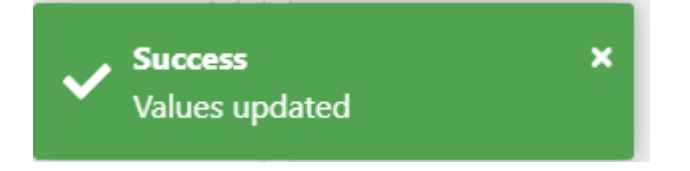

# **1.8 Step 8: Completing the Notices Form**

<span id="page-17-0"></span>The notices form consists of the four main sections named above. Each of these sections is outlined below.

# <span id="page-17-1"></span>**1.8.1 Contracting Party and Service Provider**

The list on the left-hand side (Figure 2.26) shows the high-level sections to be completed. You can move between these by clicking on them:

First click on 'Contracting party and service provider' as seen in Figure 2.26.

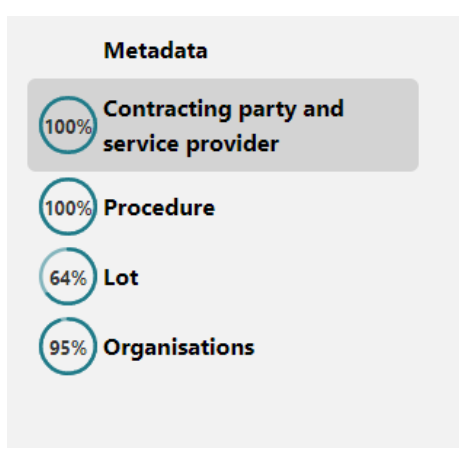

Figure 2.26

Ensure you have selected 'Contracting Party and service provider' on the top lefthand side of the page.

This will bring you to the 'Contracting party and service provider [GR-Buyer]' page shown in Figure 2.27:

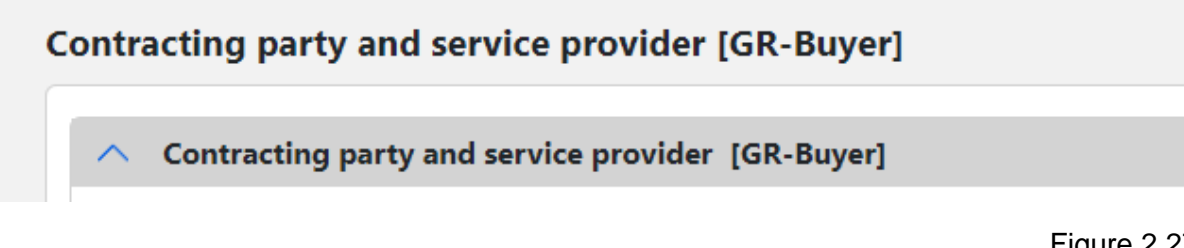

#### You must complete the two fields (as in Figure 2.28) outlined in the table below:

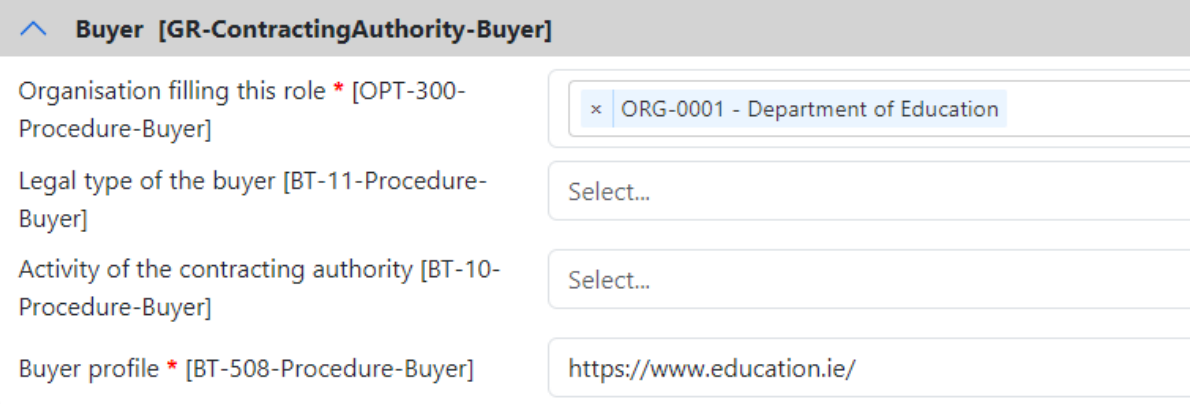

#### Figure 2.28

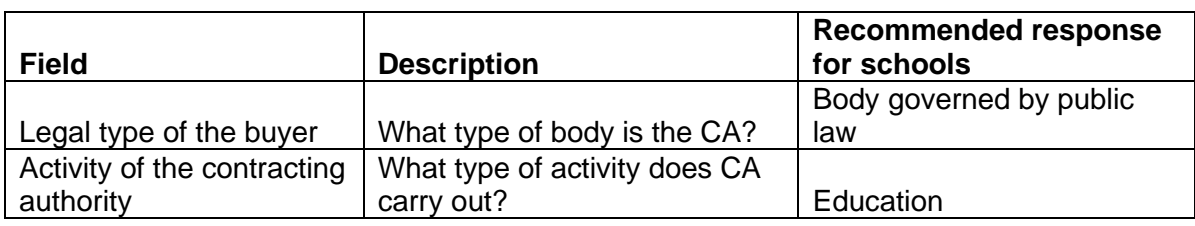

#### **1.8.2 Procedure**

<span id="page-18-0"></span>Click on 'Procedure' on the top left-hand side of the page and shown in Figure 2.29:

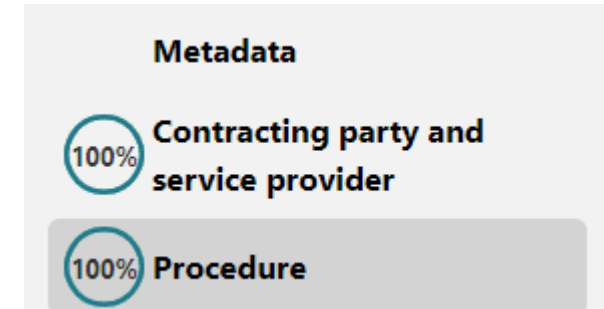

Figure 2.29

This will bring you to the 'Procedure' page as seen in Figure 2.30. Here you will see different tabs across the top. Some have a red  $X$  ( $\bullet$ ) meaning there are field to be completed. Some have a green tick  $(③)$ ; these sections are complete.

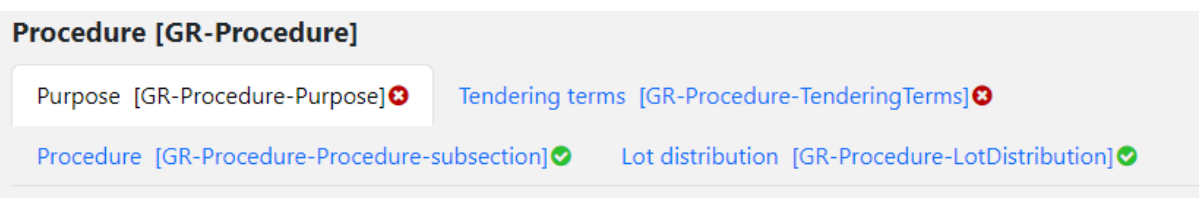

Figure 2.30

**Note:** Certain sections of the form can be added and removed using the  $\bullet$  and  $\bullet$ 

icons. You can also use the arrows on the left side e of each header to expand ( $\vee$ ) and retract ( $\curvearrowright$ ) fields.

The following sections cover each tab on this form (Purpose, Tendering Terms, Procedure, and Lot distribution).

#### **1.8.3 Section 2 – Procedure Tab 1: Purpose**

Click on the tab titled 'Purpose [GR-Procedure-Purpose]' as seen in Figure 2.31:

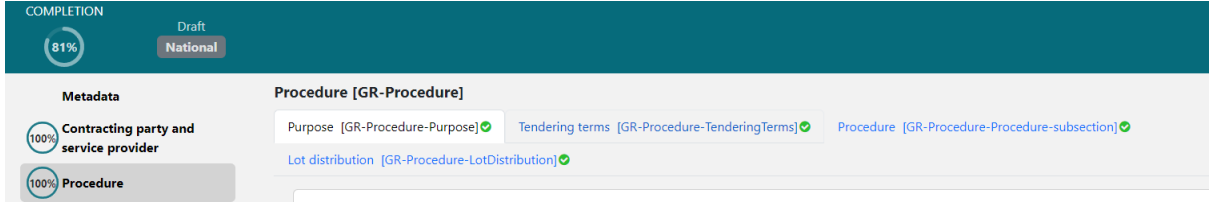

Figure 2.31

Scroll to sub-section titled 'Scope of the Procurement [GR-Procedure-Scope]':

The estimated value you entered when creating the CfT should be populated in the first box as seen in Figure 2.32.

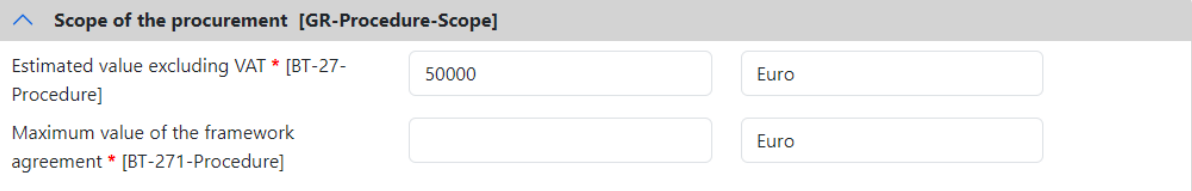

```
Figure 2.32
```
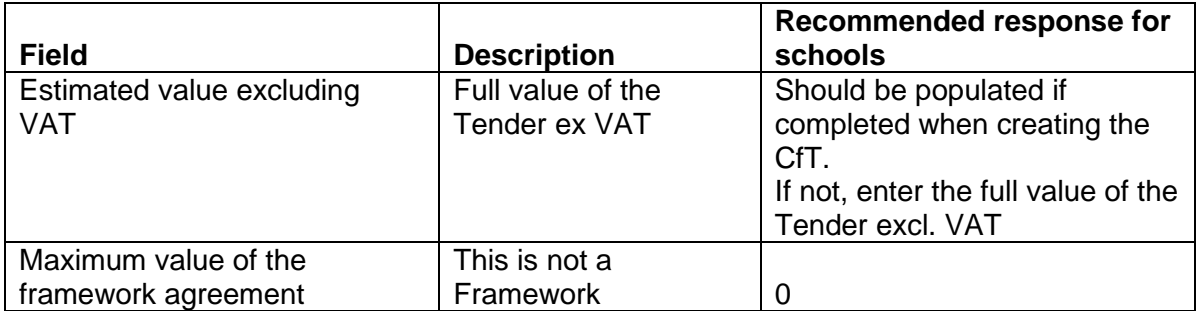

When all mandatory fields are completed the section list at the top of the page will have a green tick as shown below in Figure 2.33:

Purpose [GR-Procedure-Purpose]⊙

# **1.8.4 Section 2 – Tab 2: Tendering Terms**

Click the tab at the top of the page titled 'Tendering terms [GR-Procedure-TenderingTerms]' as can be seen in Figure 2.34.

Tendering terms [GR-Procedure-TenderingTerms]<sup>O</sup>

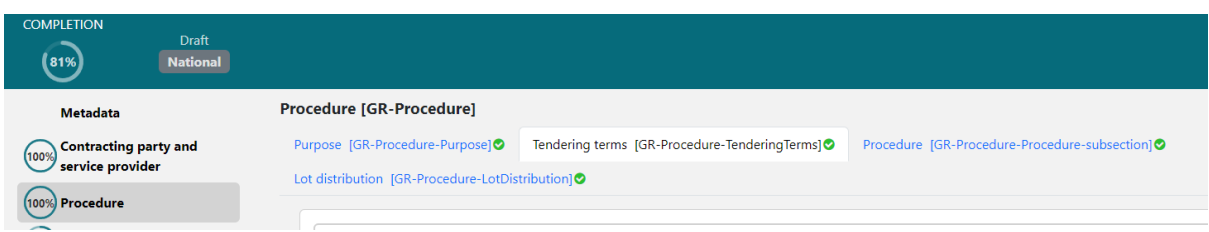

Figure 2.34

In section titled 'Exclusion grounds [GR-Procedure-ExclusionGround] (shown in Figure 2.35) enter the below:

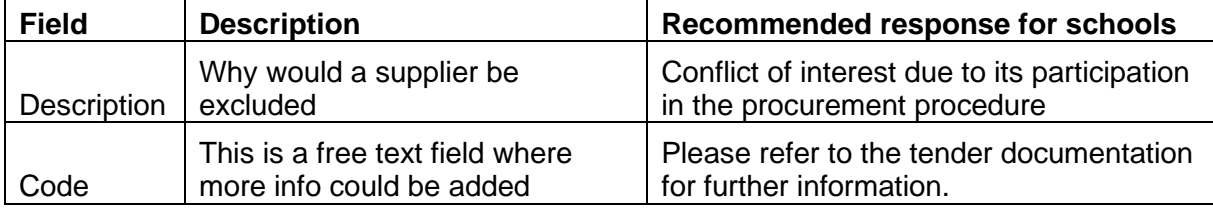

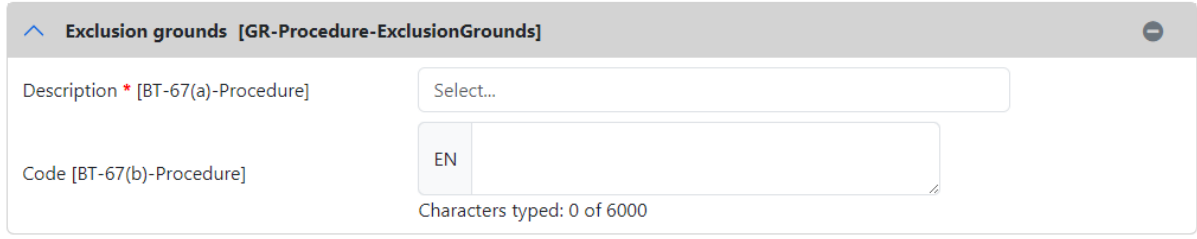

Figure 2.35

# **1.9 Step 9: Section 3: Lot**

<span id="page-20-0"></span>Click on 'Lot' on the top left-hand side of the page (seen in Figure 2.36):

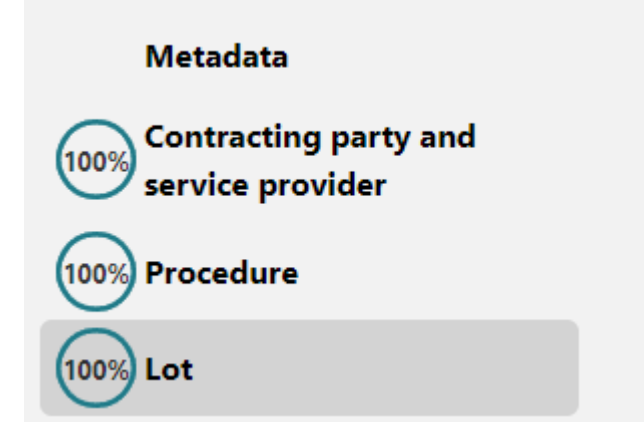

Figure 2.36

This will bring you to the 'Lot' page. Here you will see different tabs across the top. Some have a red  $X(\mathbf{\Theta})$  meaning there are field to be completed. Some have a green tick  $(③)$ ; these sections are complete.

#### **1.9.1 Section 3 – Tab 1: Tendering Process**

Click the tab at the top of the page titled 'Tendering process [GR-Lot-Purpose]' seen in Figure 2.37.

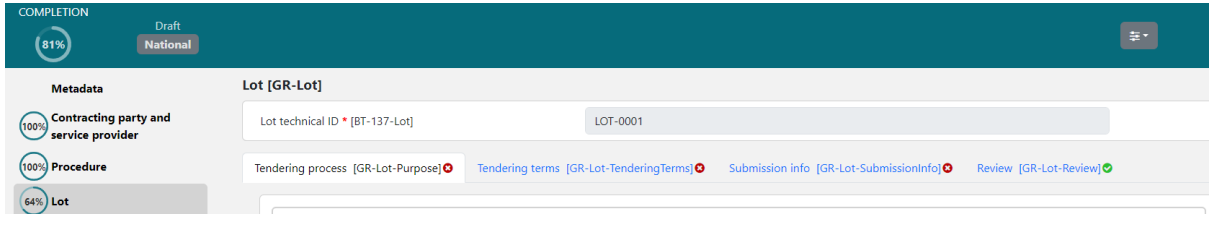

Figure 2.37

Locate the section titled 'Information about framework agreement [GR-Lot-FrameworkAgreement] shown in Figure 2.38.

Enter the following:

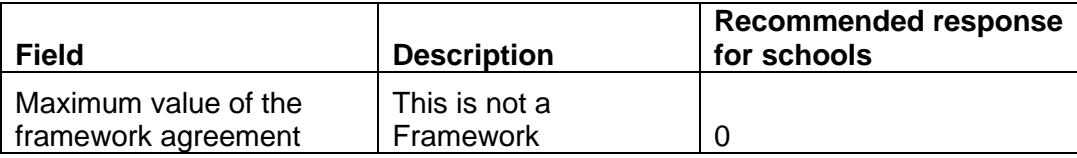

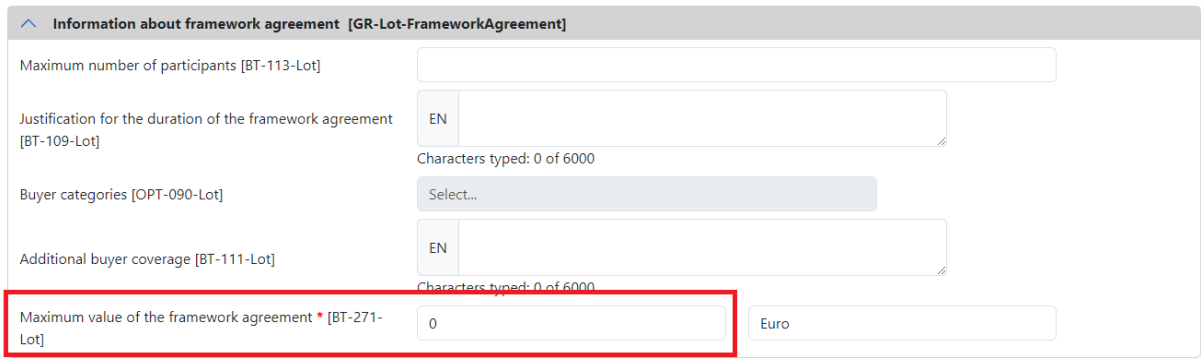

Figure 2.38

# **1.9.2 Section 3 – Tab 2: Tendering Terms – Selection Criteria**

As shown in Figure 2.39, click the tab at the top of the page titled 'Tendering process [GR-Lot-Purpose]'.

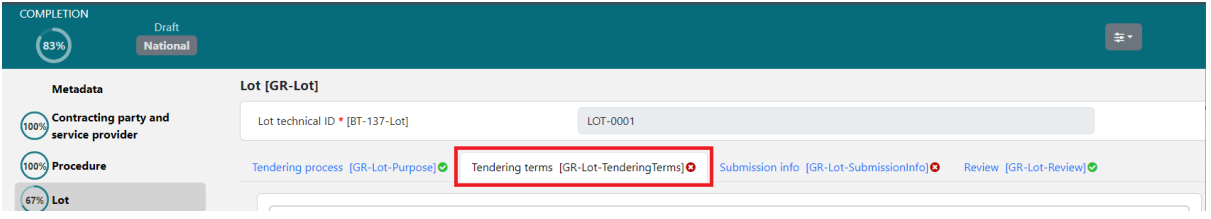

Locate the section titled 'Selection criteria [GR-Lot-SelectionCriteria]' shown in Figure 2.40.

Enter the below:

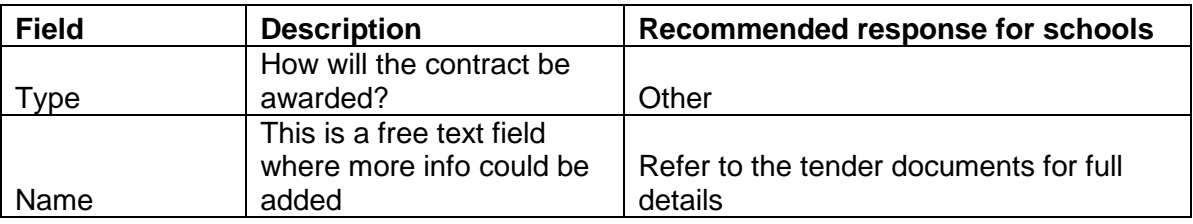

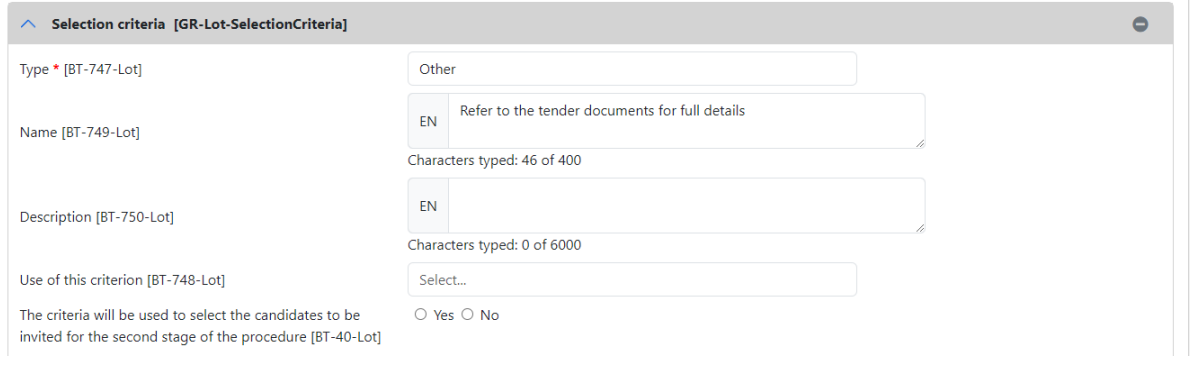

# **1.9.3 Section 3 – Tab 2: Tendering Terms – Reserved procurement**

As can be seen in Figure 2.41, scroll down until you locate the section called 'Reserved procurement [GR-ReservedParticipation]'.

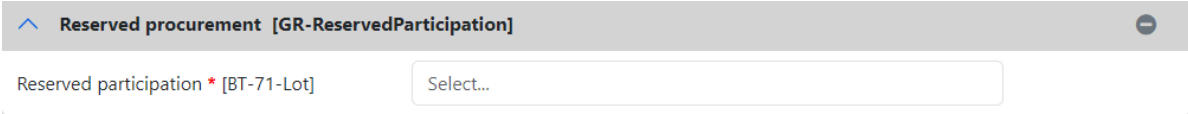

Figure 2.41

Enter the below description as shown in the table and Figure 2.42:

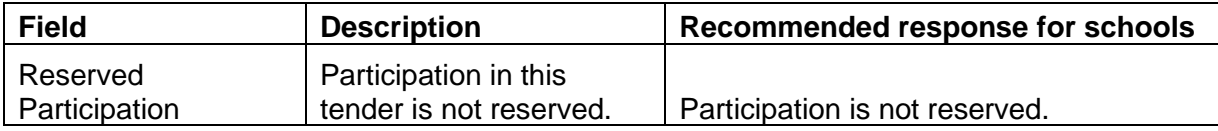

Figure 2.40

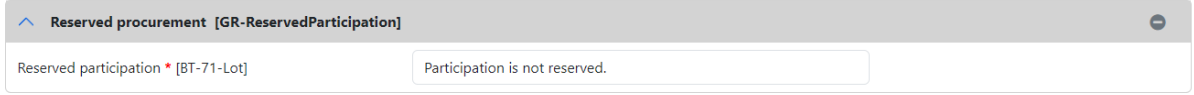

#### **1.9.4 Section 3 – Tab 2: Tendering Terms – Variants**

Scroll down until you locate the section called 'Variants [GR-Lot-Variants]' shown in Figure 2.43.

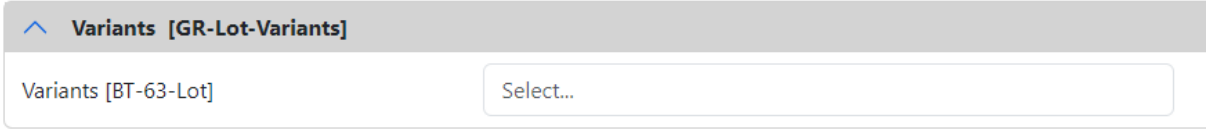

Figure 2.43

Enter the below description as shown in the table and Figure 2.44:

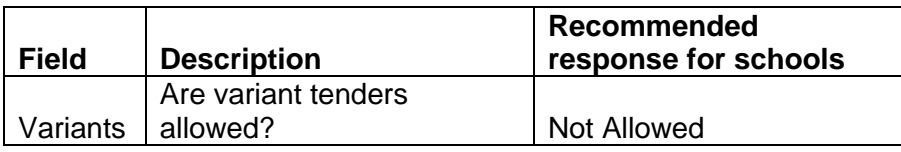

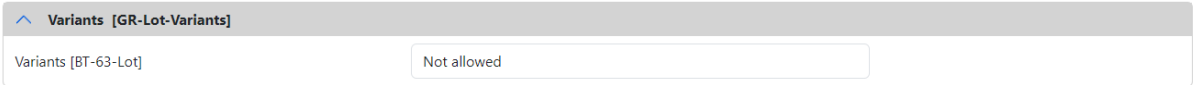

Figure 2.44

# **1.9.5 Section 3 – Tab 2: Tendering Terms - Requirements for Contract Execution/ Reserved Contract Execution**

Scroll down until you locate the section called 'Requirements for contract execution [GR-Lot-ExecutionRequirements] shown in Figure 2.45.

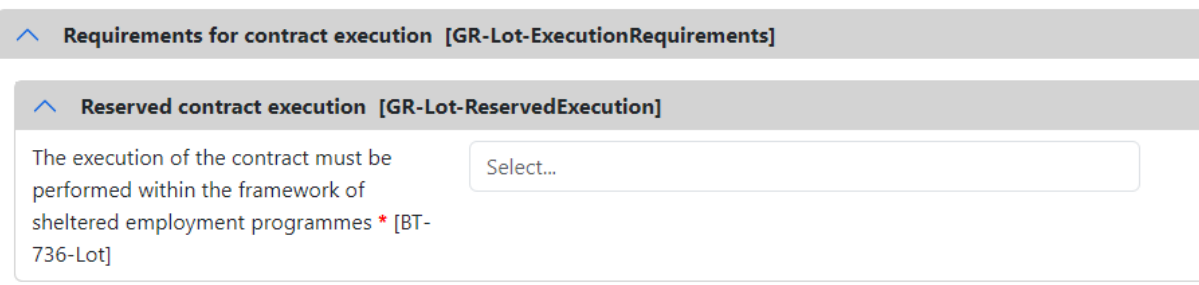

Figure 2.45

Enter the below description as shown in the table and Figure 2.46

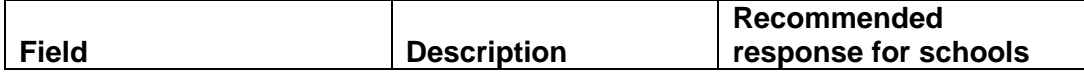

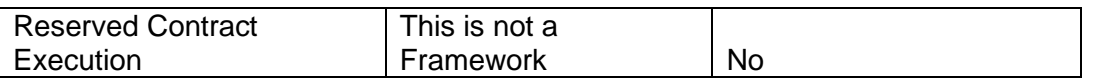

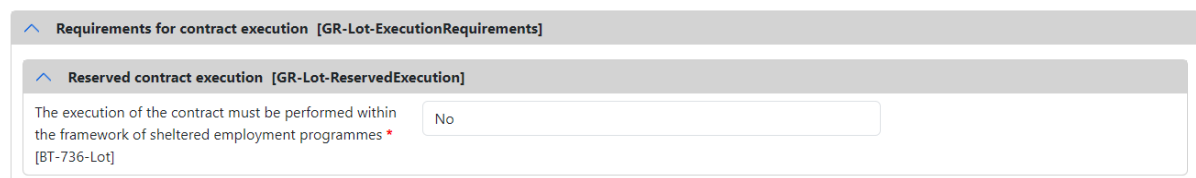

# **1.9.6 Section 3 – Tab 2: Tendering Terms - Lot eInvoicing**

As seen in Figure 2.47, scroll down until you locate the section called 'Lot eInvoicing [GR-Lot-EInvoicing]'.

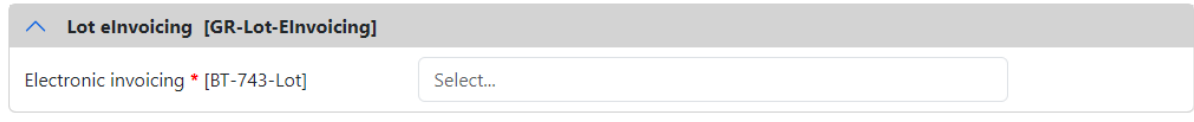

Figure 2.47

Enter the below description as shown in the table and Figure 2.48

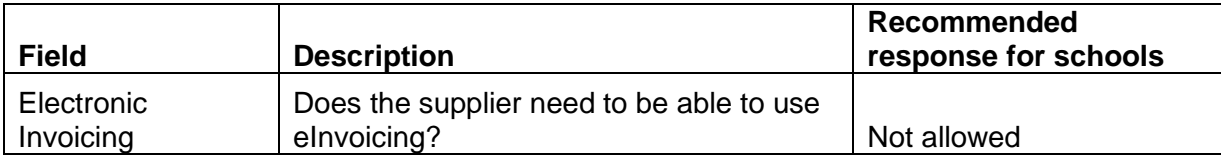

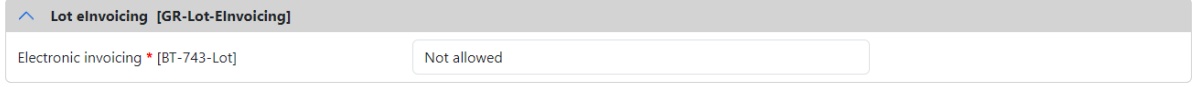

Figure 2.48

# **1.9.7 Section 3 – Tab 2: Tendering Terms - Clean Vehicle Directive Information**

Scroll down until you locate the section called 'Clean Vehicle Directive information [GR-Lot-TenderingTerms-CVD]'.

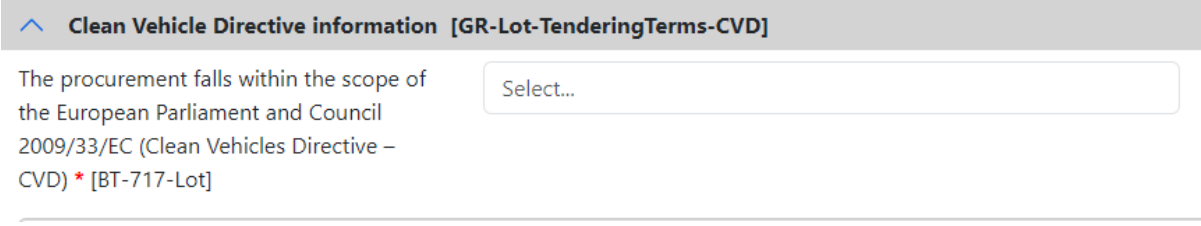

Figure 2.49

Enter the below description as shown in the table and Figure 2.50

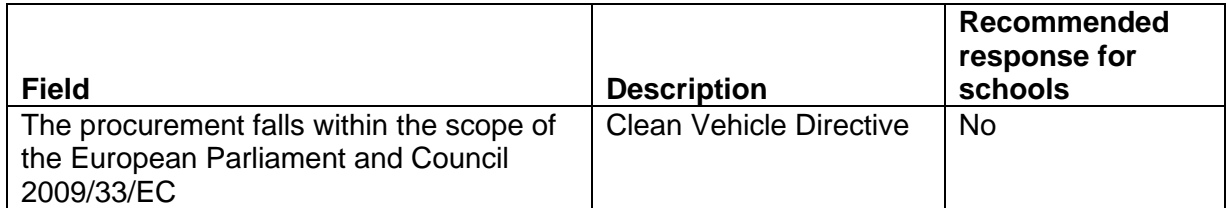

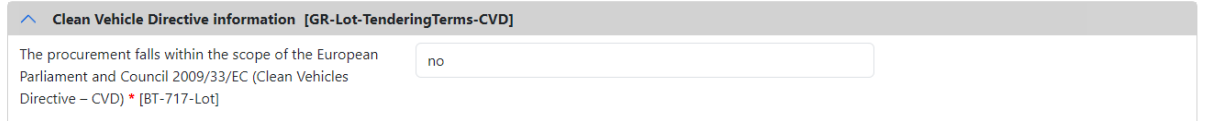

# **1.9.8 Section 3 – Tab 2: Tendering Terms - Post Award Process**

Scroll down until you locate the section called 'Post award process [GR-Lot-PostAwardProcess] seen in Figure 2.51.

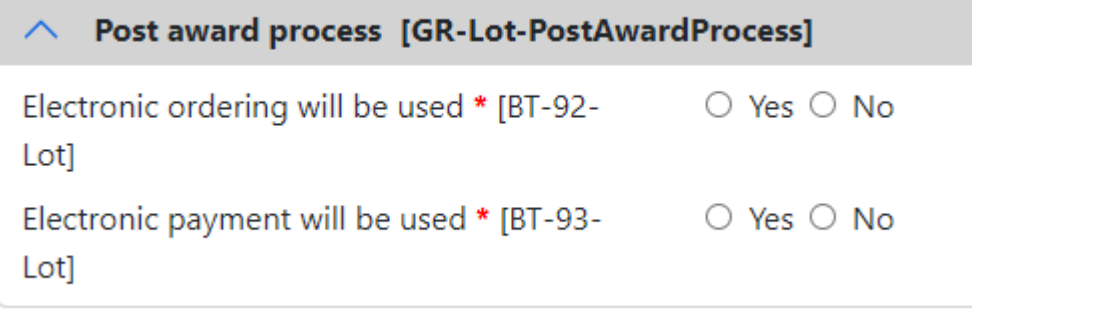

Figure 2.51

Enter the below description as shown in the table and Figure 2.52

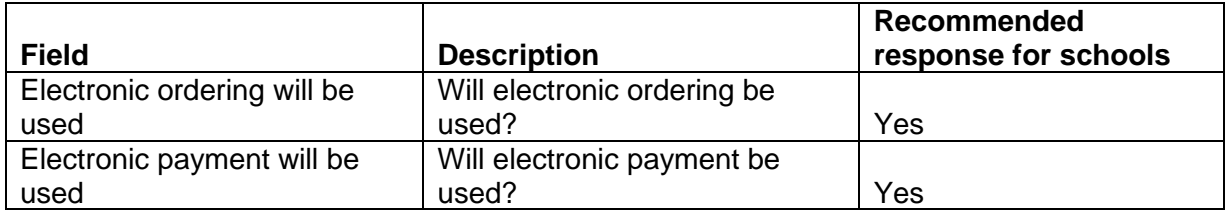

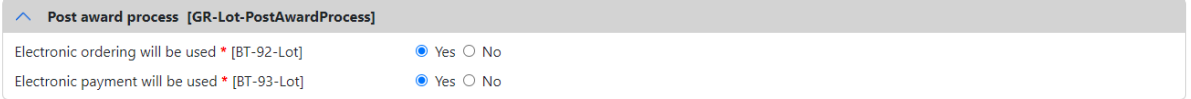

Figure 2.52

# **1.9.9 Section 3 – Tab 3: Submission Info - Procurement Documents in Unofficial Languages**

Click the tab at the top of the page titled 'Submission info [GR-Lot-SubmissionInfo]' seen in Figure 2.53.

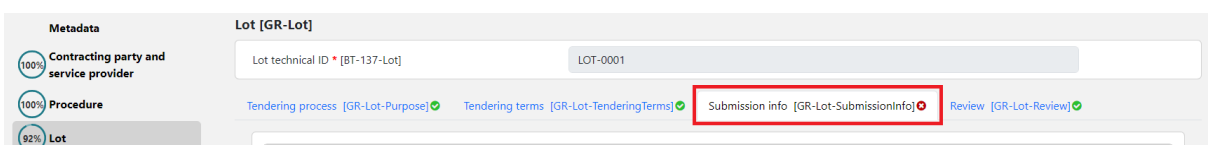

Locate the section titled 'Procurement documents in unofficial languages [GR-Lot-DocsAllNonOfficialLanguages]' seen below in Figure 2.54.

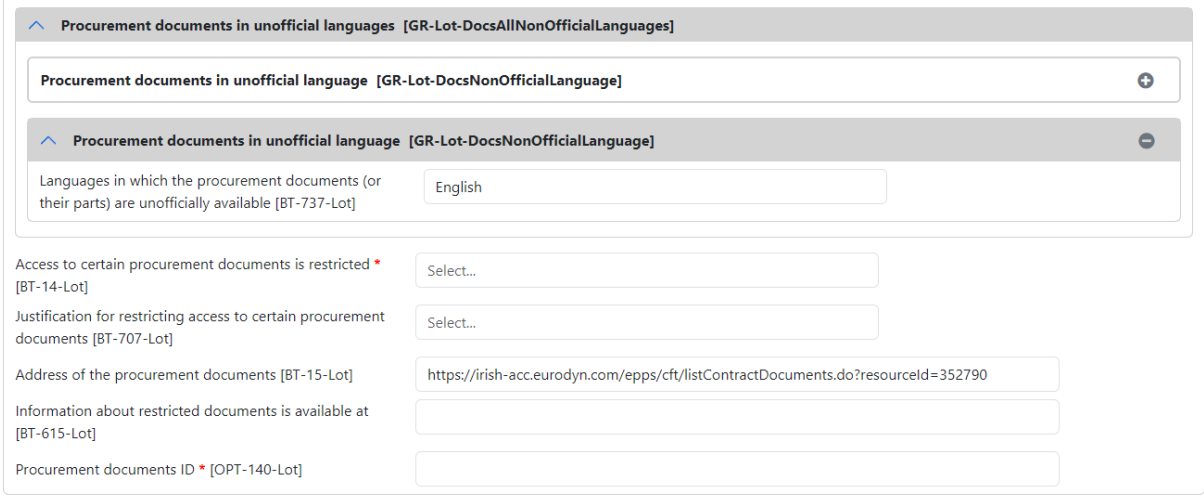

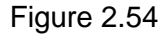

# Enter the below description as shown in the table and Figure 2.55

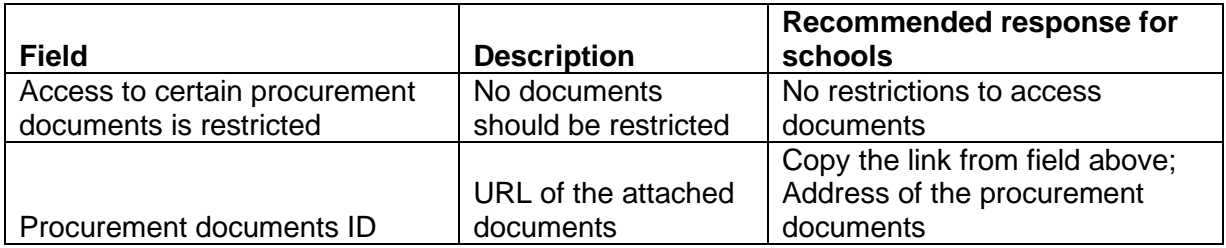

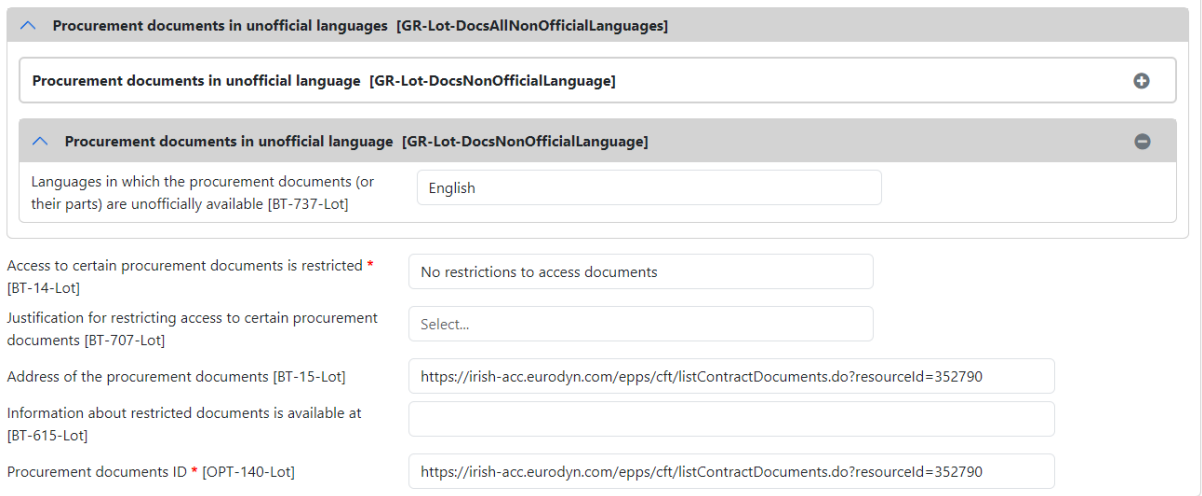

#### **1.9.10 Section 3 – Tab 3: Submission Info - Ad hoc Communication Channel**

Locate the section titled 'Ad hoc communication channel [GR-Lot-SubmissionTool].'

Copy the URL from section 2.9.9 above and paste it into the URL box as seen in Figure 2.56.

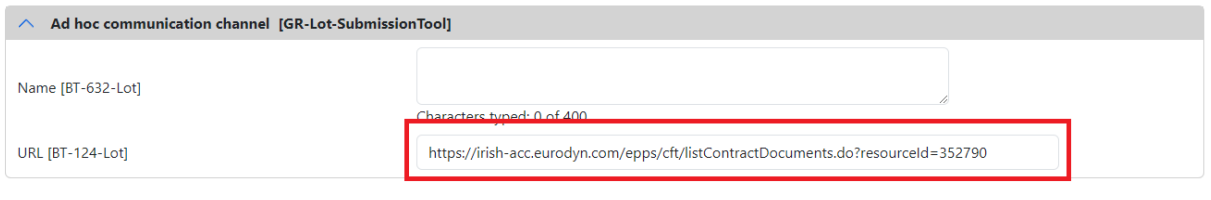

Figure 2.56

#### **1.10 Step 10: Section 4: Organisations**

<span id="page-27-0"></span>Click on 'Organisations' on the top left-hand side of the page as shown below in Figure 2.57:

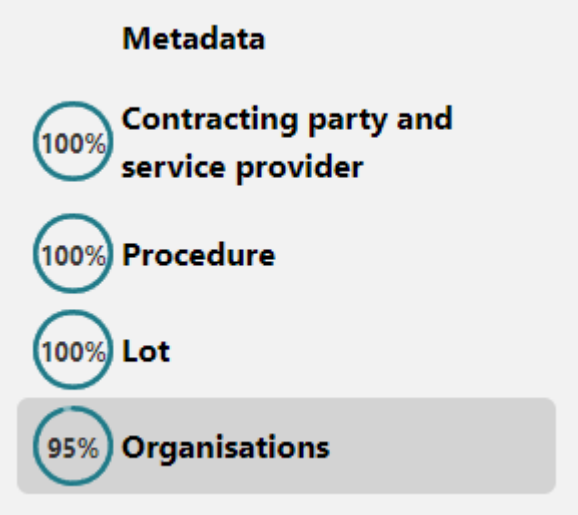

Figure 2.57

#### **1.10.1 Section 4 – Organisations - Company's Legal Identifier**

Locate the section called 'Company's legal identifier [GR-Organisation-Identifier]' and enter the school's roll number as shown in the table and in Figure 2.58.

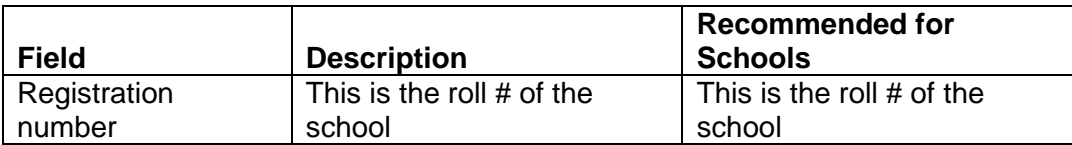

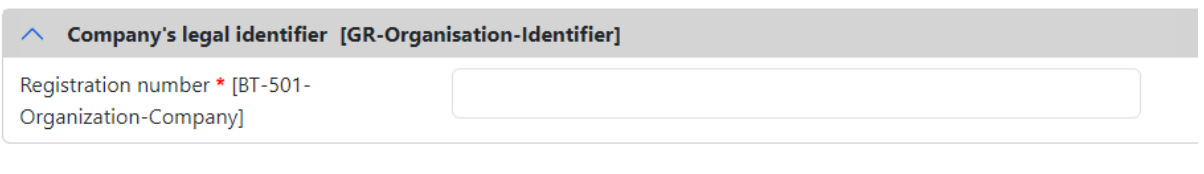

#### **1.10.2 Section 4 – Organisations - Contact Point**

Scroll down and locate the section 'Contact Point [GR-Company-Contact]'.

Note: Some of these may be pre-populated if they were added during the Contracting Authority profile creation.

Complete the fields with the relevant information as shown in the table and Figure 2.59 below.

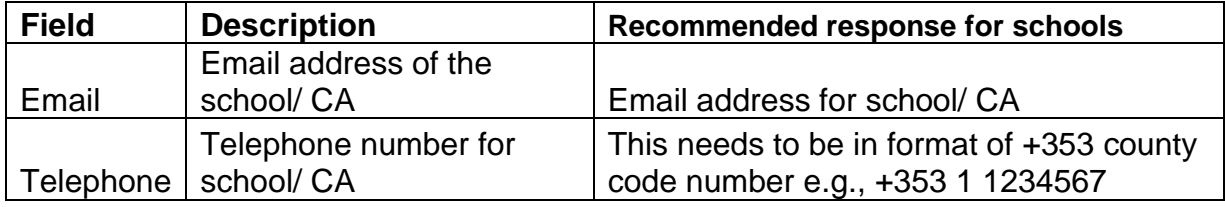

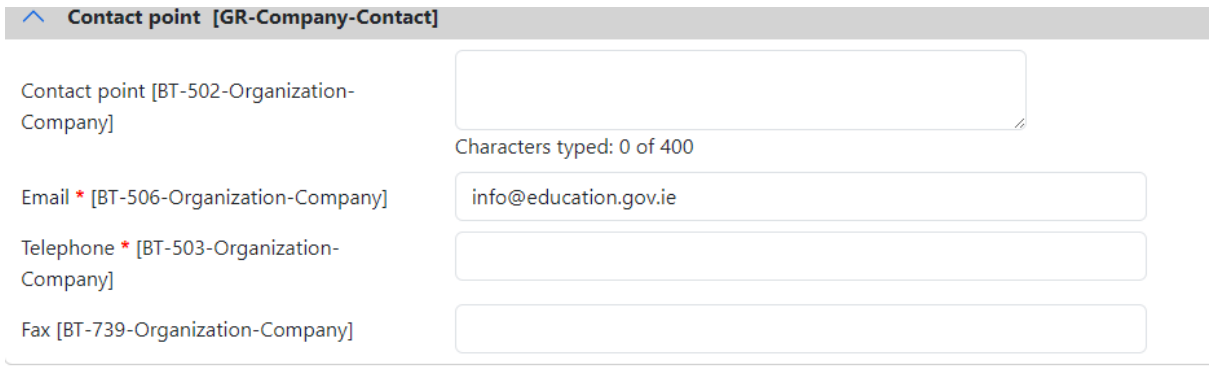

Figure 2.59

#### **1.11 Step 11: Finalising the Notices Form**

<span id="page-28-0"></span>When all sections have been completed the progress will be 100% completed for all as can be seen in Figure 2.60:

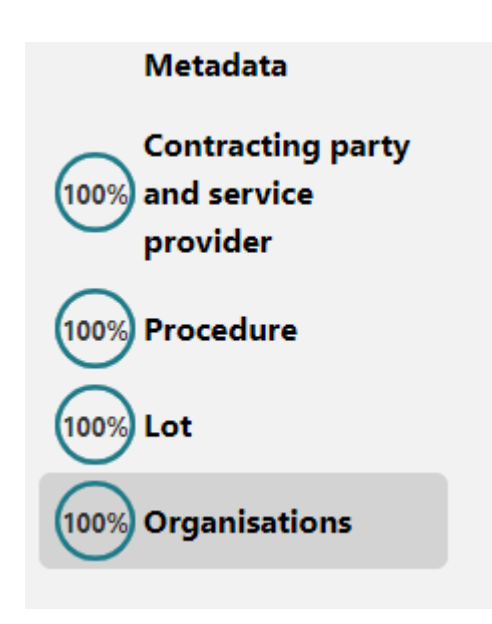

At the top right-hand corner there is a drop down with a tick.

First select Validate and the system will validate all values entered as shown in Figure 2.61.

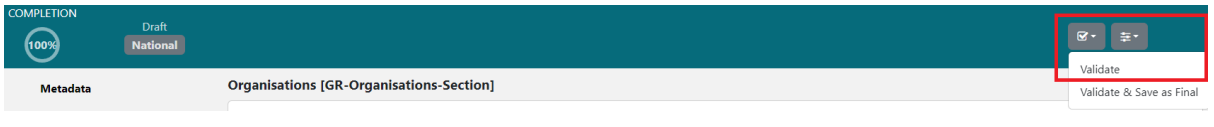

Figure 2.61

If all is correct you will receive this message as seen in Figure 2.62:

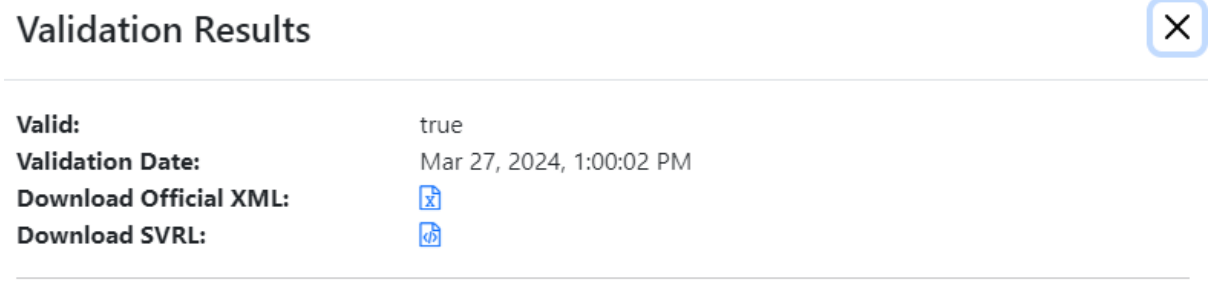

Close

Figure 2.62

Click 'Close' as seen above in Figure 2.62.

The status on the top of the page will update to 'Validation Successful' as can be seen in Figure 2.63.

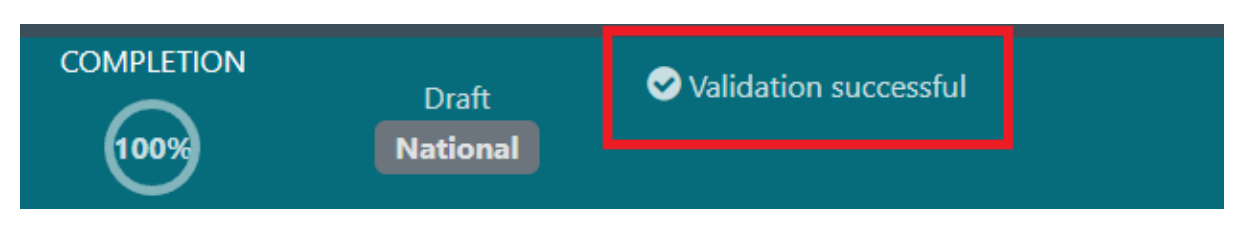

If the Validation fails, the system will highlight the field that required updating. Update the field and click Validate again.

Once validation is successful, click the checkbox in the top right and select 'Save as Final' as can be seen in Figure 2.64:

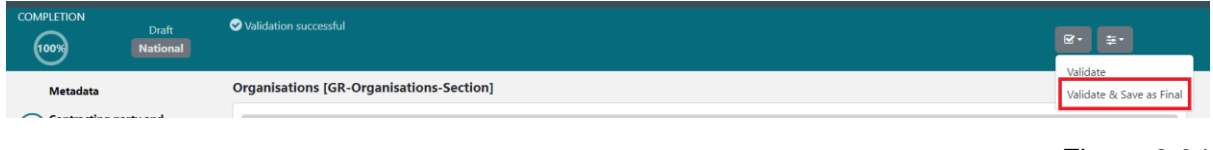

Figure 2.64

Next click the 'Exit' button in the top right corner shown in Figure 2.65.

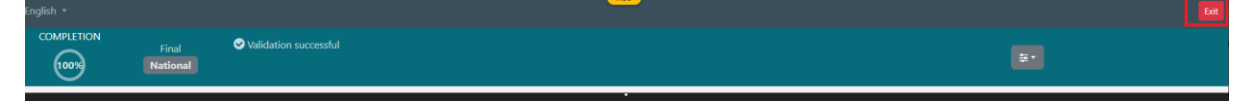

```
Figure 2.65
```
This will return you to the eTenders website.

The Contract Notice is now created, shown in below in Figure 2.66:

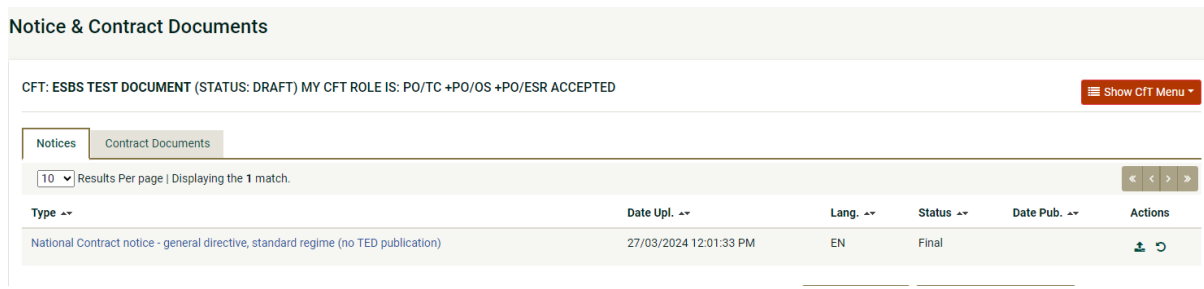

Figure 2.66

If you select the Revert action  $\overline{S}$  your final notice will revert back to draft, allowing you to edit it again (if needed).

**Note: if you are not returned to this page, go to Task List and click Publish Contract Notice. To do this, select the Home icon in the top left of the screen and then select 'Publish Contract Notice' as can be seen in Figure 2.67.** 

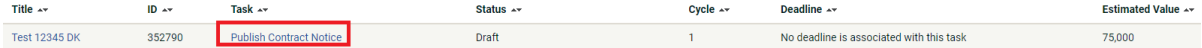

Figure 2.67

# **1.12 Publishing the Contract Notice**

<span id="page-31-0"></span>To publish this the Contract Notice, go to Actions on the right-hand side and click Publish button shown in Figure 2.68:

| CFT: TEST 12345 DK (STATUS: DRAFT) MY CFT ROLE IS: PO/TC +PO/OS +PO/ESR ACCEPTED   |                        |                     |           |              | ■ Show CfT Menu ▼                                    |
|------------------------------------------------------------------------------------|------------------------|---------------------|-----------|--------------|------------------------------------------------------|
| <b>Notices</b><br><b>Contract Documents</b>                                        |                        |                     |           |              |                                                      |
| 10 v Results Per page   Displaying all 2 matches.                                  |                        |                     |           |              | $\langle\mathbf{c}\rangle\langle\mathbf{c}\rangle$ . |
| Type $\rightarrow$                                                                 | Date Upl. Av           | Lang. $\rightarrow$ | Status Av | Date Pub. Av | <b>Actions</b>                                       |
| National Contract notice (no TED publication) - general directive, standard regime | 04/04/2024 04:39:50 PM | EN                  | Draft     |              | $\lambda$ 0                                          |
| National Contract notice (no TED publication) - general directive, standard regime | 04/04/2024 05:24:30 PM | EN                  | Final     |              | l±l∘                                                 |

Figure 2.68

Click OK on the messages. Once you confirm, the notice will be published as can be seen in Figure 2.69. Do not refresh the page after clicking OK until the Contract Notice shows as published.

#### irish-acc.eurodyn.com says

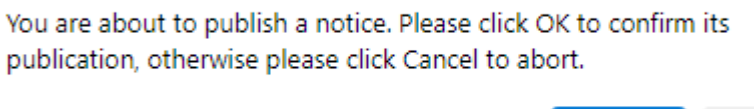

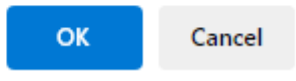

```
Figure 2.69
```
On successful execution of the above action, the system informs the user that the notice was published, and the status of the notice then changes into "Published", shown in Figure 2.70.

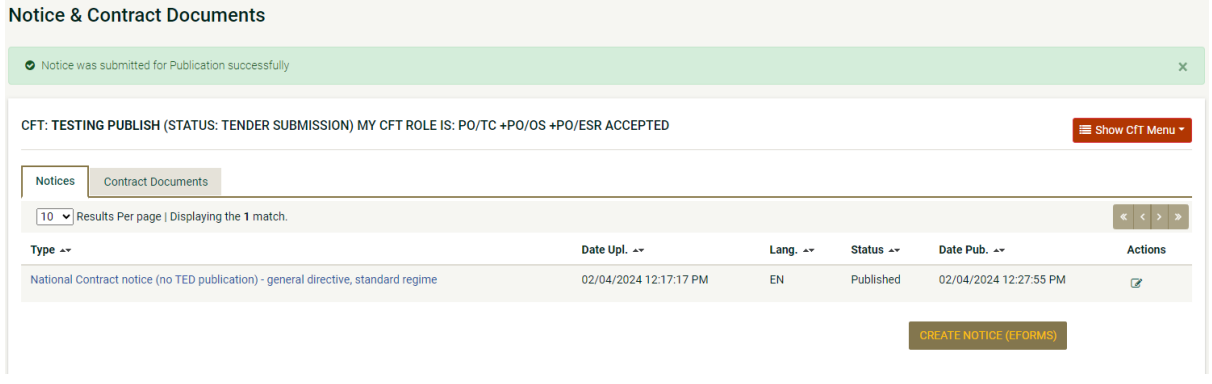

Figure 2.70

**The Contract Notice is now published, and suppliers can begin to make expressions of interest, ask queries, or enter tender bids.**